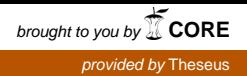

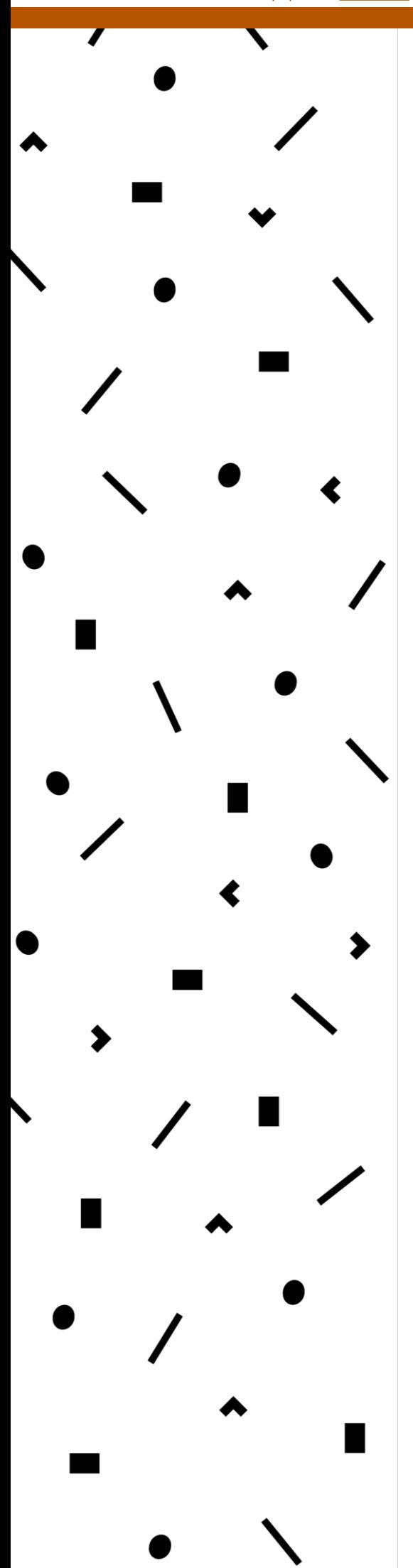

# **LAMK**

Lahden ammattikorkeakoulu Lahti University of Applied Sciences

# Langattoman lähiverkon käyttöönotto

LAHDEN AMMATTIKORKEAKOULU Tieto- ja viestintätekniikka **Tietoverkot** Opinnäytetyö Syksy 2018 Milla Roininen

Lahden ammattikorkeakoulu Tieto- ja viestintätekniikka

ROININEN, MILLA: Langattoman lähiverkon käyttöönotto

Tieto- ja viestintätekniikan opinnäytetyö, 41 sivua

Syksy 2018

TIIVISTELMÄ

Tämän opinnäytetyön tavoitteena oli vertailla eri menetelmiä ottaa käyttöön langaton lähiverkko Aruban tukiasemilla. Työssä käytetään HPE:n Aruba Instant IAP 305 -mallista tukiasemaa, sekä Aruban tarjoamaa Aruba Central -järjestelmää. Aruba Central on Aruban laitteille tarkoitettu hallinta järjestelmä, joka tarjoaa paljon monitorointi- ja hallintamahdollisuuksia. Lähiverkon voi muodostaa IAP-tukiasemilla myös ilman erillistä keskitetyn hallinnan järjestelmää tai kontrolleria. IAPtukiasemien käyttöönotto ja WLAN-verkon muodostus on suoraviivaista, mutta tukiasemien hallinta ja monitorointi ilman erillistä keskitettyä hallintaa on suppeaa.

Jotta IAP-tukiasema voidaan ottaa käyttöön ilman keskitettyä halintaa, se täytyy kytkeä verkkoon, josta tukiaseman on mahdollista saada IP-osoite DHCP:llä. Käynnistyessään tukiasema hakee DHCP:ltä IP-osoitteen ja lähettää verkkoon kyselyjä löytääkseen Master-tukiaseman. Jos verkossa ei ole ennestään muita tukiasemia, ottaa tämä tukiasema Masterin roolin. Laitteen käyttöliittymää hallitaan tietokoneelta käsin, yhdistämällä tietokone tukiaseman mainostamaan Instant Wifi -verkkoon. Jos verkossa on jo ennestään tukiasema, se lähetää uudelle tukiasemalle verkon konfiguraation.

Aruba Centraliin tarvitaan käyttäjätili ja Centraliin lisättäville laitteille ostetaan laitekohtainen lisenssi. Aruba Centraliin voi lisätä 23 laitetta syöttämällä järjestelmään laitteen sarjanumero sekä MAC-osoite. Tämän jälkeen laitteita voidaan lisätä Aruban tuen kautta, joka lisää tukiasemat tietojen perusteella Activate Accountin alle ja sieltä Centraliin. Kun tukiasema saadaan Centralin näkymään, määrätään laitteelle lisenssi ja määritellään se oikeaan ryhmään. Tämän jälkeen laite kytketään verkkoon ja tukiasema tulee käynnistyttyään näkyviin Centraliin uutena laitteena oikean ryhmän alle. Tukiasema hakee konfiguraatiot verkon Masterilta, tai jos kyseinen tukiasema on ensimmäinen verkossa, tekee se itsestään Masterin ja konfiguroinnit tehdään tälle tukiasemalla.

Lahti University of Applied Sciences Degree Programme in Information and Communications Technology

ROININEN, MILLA: Deployment of wireless network

Bachelor's Thesis in Information and Communications Technology, 42 pages

Autumn 2018

ABSTRACT

The abstract of this thesis was to compare two different methods to deploy wireless local area network by Aruba. The deployment of the WLAN is presented in Aruba Central and standalone by Aruba instant IAP 305 access point. The deployment and monitoring differs a lot in these two methods. Aruba Central's features provides more monitoring and management opportunities but deployment of standalone IAP is effortless and also offers some centralized management features.

When powering on the standalone IAP for the first time it will request IPaddress from DHCP-server and sends queries to find its Master access point. If there are no other Master on the network, this AP will take the Master role. Device management is possible with web user interface, after connecting computer to the Instant WiFi, which is advertised by the IAP. If the network already has a access point, that will drop the configuration for the new device.

Aruba Central is cloud-based centralized management system for Aruba's IAP access points and Aruba switches. 23 devices can be added to Aruba Central by serial number and MAC-address, after that devices can be added via Aruba Support. Aruba Support will add devices under right Aruba Active Account and from there to Central. When AP is added to Central, a license is assigned to the device. After the device has powered on in right network, it will show as a new device in Central under the right group. IAP will retrieve the configurations from the Master IAP of that network, or if that device is the first on the network, it will become Master and configuration will be made to this device.

# SISÄLLYS

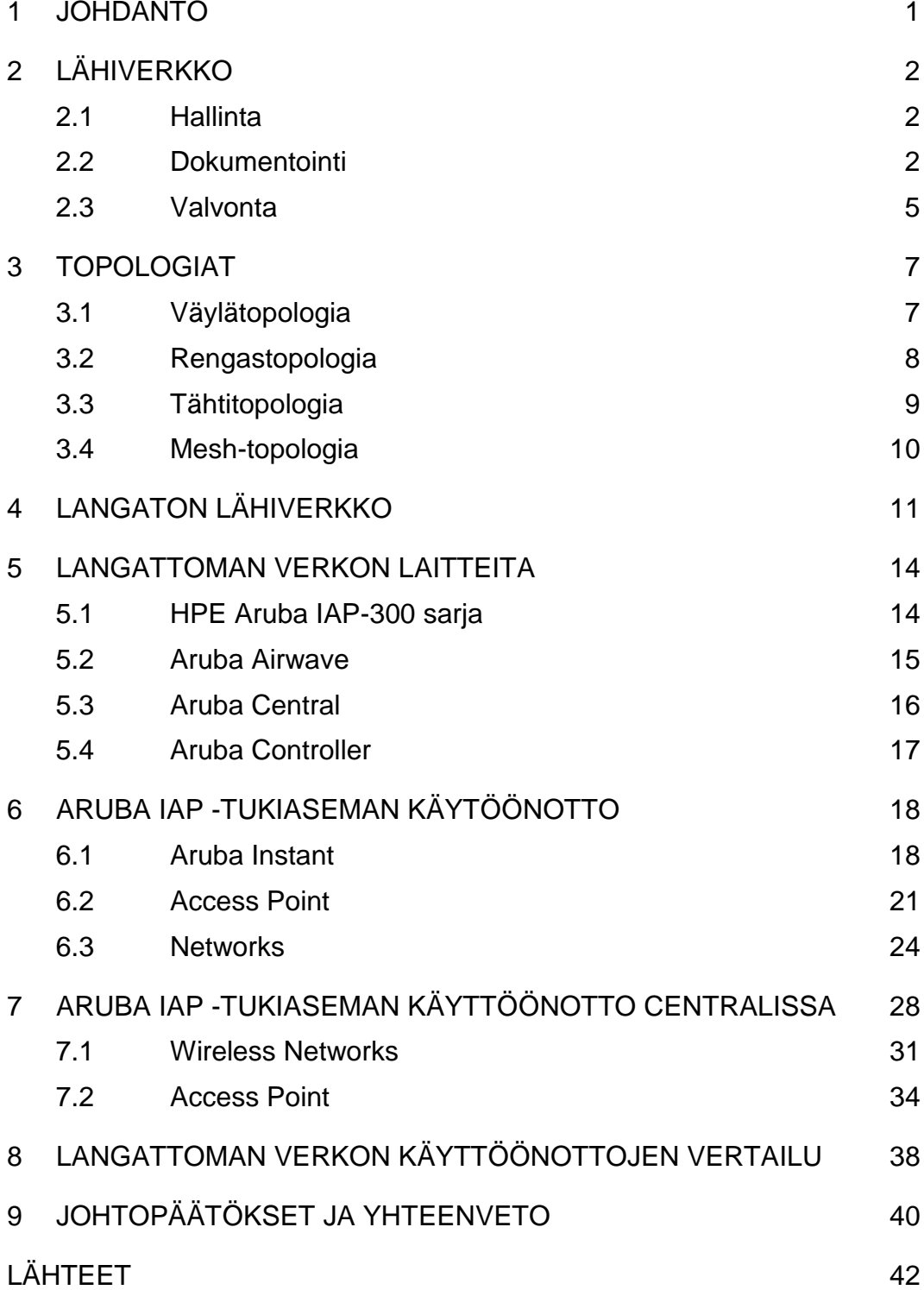

# Lyhenteet

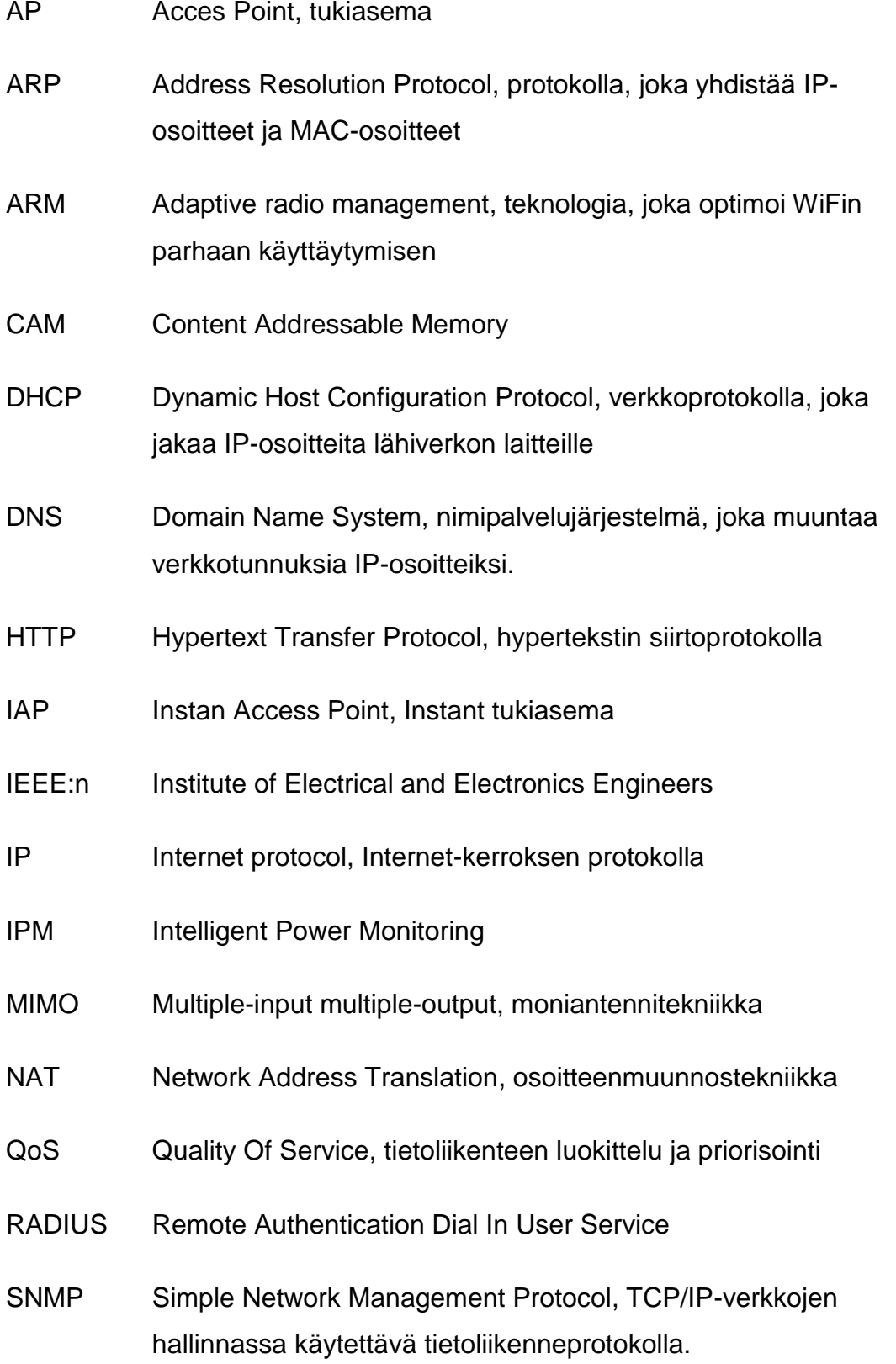

SSID Service set identifier, verkkotunnus langattomalle verkolle

- TCP Transmission control protocol, kuljetusprotokolla
- VLAN Virtual VLAN, fyysisen tietoliikenneverkon jakaminen loogisiin osiin
- WLAN Wireless local area network, langaton lähiverkko

#### 1 JOHDANTO

Langattomat lähiverkot ovat erittäin yleisiä tietoverkkoratkaisuja yrityksissä sekä kotitalouksissa. Nykyaikana suuri osa laitteista on yhteydessä internetiin ja langattomuus on tavoiteltu ominaisuus laitesuunnittelussa. Laitteiden määrän kasvaessa korostuu keskitetyn hallinnan tarpeellisuus. Myös kotitalouksissa arvostetaan laitteiden kykyä kommunikoida ja toimia yhtenä kokonaisuutena. Suurempiin langattomiin verkkoratkaisuihin on tarjolla monelta laitetoimittajalta erilaisia ratkaisuja, joilla mahdollistetaan keskitetty hallinta.

Opinnäytetyön tavoitteena oli perehtyä Aruban IAP-mallisen (Instant Access Point) tukiaseman käyttöönottoon kahdella eri tavalla sekä havainnollistaa keskitetyn hallinnan mahdollisuuksia. Työ koostuu lähiverkon perusteista ja lähiverkon hallintaan liittyvästä teoriasta sekä langattoman lähiverkon käyttöönotosta HPE Aruba IAP instant 305 mallisella tukiasemalla.

#### 2 LÄHIVERKKO

#### 2.1 Hallinta

Tietoverkot ovat nykypäivänä monimutkaisia kokonaisuuksia, joiden hallinta sekä virheettömän toiminnan takaaminen ovat välttämätön mutta haastava tehtävä. Suurissa tietoverkkoratkaisuissa verkon vikaantuminen voi riippua monesta tekijästä ja häiriöt yhteyksissä vaikuttavat suuresti koko organisaatioon. (Hautaniemi, M. 2006.)

Verkon hallintaan kuuluu verkonmonitorointi, vikojen havainnointi ja niihin reagointi, sekä verkon ylläpito, kuten laitteiden päivitykset ja verkkoresurssien määrittelyt erinäisissä tilanteissa sekä muut ajankohtaiset muutokset. Verkonvalvonta ja hallinta ovat saavutettavissa samalla järjestelmällä. Toisinaan hallintaan ei käytetä mitään erillistä järjestelmää, vaan laitteita hallitaan laitteen omalla selainpohjaisella käyttöliittymällä. Keskitetty hallinta säästää aikaa esimerkiksi usean tukiaseman käyttöönotossa, sillä sen avulla voidaan jakaa konfiguraatio kaikille laitteille ja tehdä jatkossa laitteiden konfiguraatiomuutokset samassa järjestelmässä. Jos kaikki tukiasemat ovat hallinnassa yksilöinä, täytyy muutokset tehdä jokaiseen erikseen. Laitevalmistajat tarjoavat myös järjestelmiä, jotka mahdollistavat koko infrastruktuurin hallinnan.

#### 2.2 Dokumentointi

Verkon kunnollinen dokumentointi mahdollistaa muidenkin kuin verkon ylläpitäjän reagoinnin ympäristössä, sekä avustaa ongelmien kartoittamisessa ja auttaa muita tulkitsemaan miten verkko on rakennettu ja miten laitteet kommunikoivat keskenään. Laitteita hallitaan useilla eri välineillä ja menetelmillä. Nopeaa reagointia vaativissa tilanteissa on ehdotonta löytää hallintatavat, IP-osoitteet, tunnukset ja laitteen roolit, selkeästi, järjestelmällisen dokumentaation tai järjestelmän takaa.

Yrityksen verkon kasvua voi olla hankala ennakoida, siksi verkon dokumentoinnin pohja on tärkeä tehdä alusta asti kunnolla. Dokumentoinnin ylläpito helpottuu, kun dokumentoitavat seikat on sovittu. Laitteiden korjaus vikatilanteissa nopeutuu, kun dokumenteissa on tarkka tieto siitä missä laitteet sijaitsevat fyysisesti. Laitteiden sijainnit on hyvä merkitä esimerkiksi pohjapiirustukseen, tai tehdä niistä fyysinen topologia.

Dokumentoitavat seikat

- Verkkoasiakirjapolitiikka
	- o Verkkoasiakirjapolitiikka on sisäinen IT-politiikka, joka määrittelee vaatimukset verkkodokumentaatiolle. Politiikka määrittää dokumenttien tason, kuten esimerkiksi dokumentoidaanko tieto siitä, mikä kytkinportti on kytketty mihin rasiaan ja mihin laitteeseen yhteys rasiasta menee. Politiikassa määritellään, kenellä on oikeudet lukea verkkodokumentteja ja muuttaa niitä, sekä se, kenelle verkon muutoksista ilmoitetaan. Politiikka on suunniteltu varmistamaan, että verkkodokumentointi on ajan tasalla ja helpottamaan verkkojen hallintaa sekä elvyttämistä. (Irfan, Y. 2008.)
- Verkkotopologia
	- o Verkon topologiakuva sisältää verkon lohkot sekä laitteet, jotka yhdistävät eri lohkot. Topologiassa kuvataan reitittimet, palvelimet, kytkimet, palomuurit ja muut tärkeät laiteet, jotka ovat yhdistetty verkon eri lohkoihin. Isoja verkkoja dokumentoidessa tehdään myös erilliset kuvat lohkoista, jotta tiedot saadaan ylös tarkemmin ja kuvien tulkinta helpottuu.
- Verkkolaitteet
	- o Laitteiden nimet ja IP-osoitteet, malli, tyyppi ja laiteohjelma sekä sarjanumero, takuut ja lisenssit on dokumentoitava. Laitteiden roolit on hyvä kirjata, kuten onko palvelin virtuaalipalvelin tai virtuaalialusta muille virtuaalikoneille.

Dokumentointiin sisällytetään laitteiden eri palvelut kuten DHCP, DNS, tietokanta-, sovellus- tai tulostinpalvelinominaisuudet.

- Muutokset
	- o Laitteiden konfiguraatiot kannattaa varmuuskopioida, jotta konfiguraatio saadaan nopeasti siirrettyä korvaavaan laitteeseen, jos edeltäjä vikaantuu tai voidaan palata edelliseen konfiguraatioon, jos siihen tehdyt muutokset eivät toimi halutulla tavalla. Varmuuskopioinnin tapa ja järjestelmä sisällytetään dokumentointiin.
- **Tarroittaminen** 
	- o On suositeltavaa tarroittaa laitteiden nimet selkeästi näkyviin niin, että dokumentaatio ja laite ovat yhdistettävissä toisiinsa. (TechTarget 2018)

#### 2.3 Valvonta

Tietoverkkojen ylläpitäjät tarvitsevat työkaluja voidakseen seurata verkkonsa kuormaa, yhteyksiä, suorituskykyä ja laitteiden toimivuutta. Verkonvalvontatyökalujen avulla tietoverkkojen ylläpitäjien on mahdollista havaita mahdolliset uhat verkossaan, ennen kuin ne vaikuttavat organisaation toimintaan, sekä ongelmien ilmaantuessa selvittää niiden lähde. Koska verkonhallinta on nykyään todella merkittävä osa toimivaa tietoverkko kokonaisuutta, täytyy työkalun olla monipuolinen ja kattaa kaikki tarvittavat tekijät, kuten tietoverkko ja yhteydet, järjestelmät sekä tietoturva. (SolarWinds Worldwide LLC 2017.)

SNMP (Simple Network Management Protocol) on yleisimmin käytetty TCP/IP-verkkojen valvontaan tarkoitettu verkonhallintaprotokolla. Moni laite tukee SNMP:tä, kuten reitittimet, kytkimet, palvelimet, työasemat, tukiasemat ja verkkotulostimet. SNMP on standarditapa monitoroida laitteistoja, tietokantoja sekä ohjelmistoja lähes miltä tahansa valmistajalta. SNMP mahdollistaa myös laitteiden hallinnan ja automaattiset toimet, jos ongelmia ilmaantuu. (Mauro, D. & Schmidt, K. 2015. 1.)

Verkonvalvontaohjelmia on laaja valikoima ja hankintaa tehdessä täytyy omiin tarpeisiin löytää vastaava työkalu. Kun päätöstä verkonvalvontaohjelmasta tehdään, täytyy useita keskeisiä asioita ottaa huomioon, kuten helppo käyttöönotto sekä helppo ja selkeä käytettävyys. On myös tärkeää, että järjestelmä kykenee ymmärtämään ja monitoroimaan suurta osaa protokollista (UCP, TCP, IP, SNMP, http, DNS). Yhteensopivuus käytössä olevan infrastruktuurin kanssa on tärkeä huomioida sekä järjestelmän kyky laajentua ilman suorituskyvyn heikkenemistä. Järjestelmän on myös tarvittaessa toimittava sujuvasti virtuaalisten laitteiden ja pilvipalveluiden kanssa. (Nagios Enterprises LLC 2017.) Monitorointijärjestelmät sisältävät useita monitorointitoimintoja, joita on myös syytä verrata omiin tarpeisiin.

- Havaitseminen
	- o Verkkojen ollessa monimutkaisia ja alati kehittyviä on lähes mahdotonta saada kaikkia verkkoon liittyviä laitteita dokumentoitua. Monitorointijärjestelmät käyttävät useita metodeita löytääkseen automaattisesti verkon laitteet ja saadakseen ne hallintaan. Järjestelmien laajuus erilaisten laitteiden havaitsemisessa voi vaihdella, esimerkiksi järjestelmä kykenee havaitsemaan IPv4-laitteita, mutta ei IPv6-laitteita.
- Hälytykset ja raportointi
	- o Koska verkon laitteet ovat usein riippuvaisia toisistaan, voi yhden laitteen häiriö ja tästä johtuva hälytys saada hälytyksen aikaan myös useissa muissa laitteissa. Jotta tämä voidaan estää, on hälytysten priorisointi tärkeä ominaisuus. Järjestelmät jotka analysoivat näitä suhteita ja priorisoivat hälytyksiä, voivat tehdä verkonhallinnasta tehokkaampaa. On hyvä ottaa myös huomioon järjestelmän kyky lähettää hälytyksiä eri kanavoita pitkin esimerkiksi sposti, SMS ja Whatsapp.
- Vian etsiminen ja eristäminen
	- o Kun järjestelmänvalvoja on saanut hälytyksen viasta, täytyy järjestelmän näyttää missä ongelma on. Monitorointitoiminnot analysoivat laitteista kerättyä dataa ja esittävät ne käyttäjälle. Seuraava vaihe on selvittää häiriön syy, jotta ongelma voidaan ratkaista.
- Uusien teknologien tukeminen
	- o Yritysten infrastruktuurien kehittyessä on tärkeää, että järjestelmä pystyy hallinnoimaan myös uusia teknologioita. (McGillicuddy, S. 2016.)

## 3 TOPOLOGIAT

#### 3.1 Väylätopologia

Verkon topologiat ovat kuvaus verkon järjestyksestä. Topologiat eritellään fyysisiin ja loogisiin topologioihin. Fyysinen topologia kuvaa geometrisesti ja fyysisesti laitteiden sijainnit. Looginen topologia kuvaa tietoliikenteen ja signaloinnin tapaa kulkea laitteiden välillä. Monissa tapauksissa looginen topologia on samanlainen kuin fyysinen topologia.

Väylätopologiassa verkkolaitteet on kytketty toisiinsa yhdellä fyysisellä kaapelilla. Fyysinen kaapeli muodostaa verkon selkärangan ja sen vikaantuessa mikään solmuista ei pysty kommunikoimaan verkossa. Väylätopologiassa heikkous on myös siinä, että verkossa voi liikennöidä vain yksi laite kerrallaan, sillä kaikki liikenne kulkee samaa kaapelia pitkin. Useasta samanaikaisesta liikennöinnistä seuraa törmäys, joka kuormittaa verkkoa. Väylätopologian vikasietoisuus on huono, sillä jo yhden solmun tai linkin vikaantuminen kaataa koko verkon. Heikon vikasietoisuuden sekä liikennöinnin hitauden takia väylätopologiaa ei yleensä hyödynnetä suurissa verkoissa. (Fossbytes Media Pvt Ltd 2016a.) Väylätopologian rakenne on esitetty kuviossa 1.

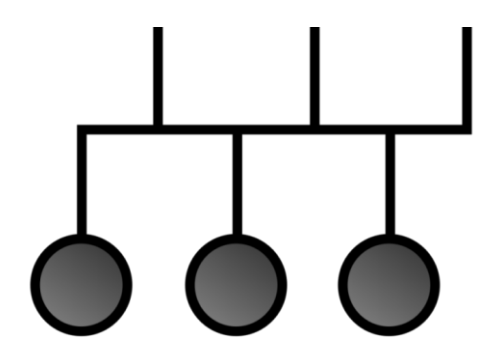

KUVIO 1. Väylätopologian rakenne (Fossbytes Media Pvt Ltd 2016a.)

#### 3.2 Rengastopologia

Rengastopologiassa jokainen solmu on kytketty kahteen toiseen solmuun, toiselta saadaan sanoma ja toiselle lähetetään. Liikenne kulkee renkaan läpi yhteen suuntaa, solmulta solmulle, niin pitkään kunnes se saavuttaa kohteensa. Token ringissä se solmu jonka kohdalla myötäpäivään kulkenut token on, on kommunikointi vuorossa. Tämä pienentää törmäyksien mahdollisuutta verkossa, sillä vain yksi solmu vapauttaa datapaketin kerralla (se jolla on token). Data kulkee verkossa myötäpäivää, joten jos solmu lähettää dataa vastapäivää vieressä olevalle kohteelle, täytyy datan kulkea koko verkon läpi päästäkseen kohteeseen. Verkossa voi muodostua helposti pullon kauloja, kahden solmun välisen linkin ollessa heikko. Tässäkin topologiassa yhden solmun vikaantuminen vaikuttaa koko silmukan toimintaan. (Fossbytes Media Pvt Ltd 2016b.) Rengastopologia on esitetty kuviossa 2.

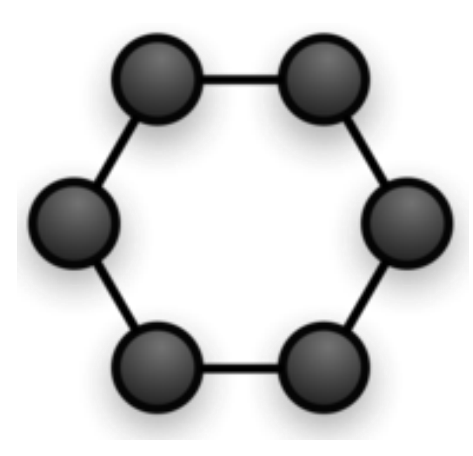

KUVIO 2. Rengastopologian rakenne (Fossbytes Media Pvt Ltd 2016b.)

#### 3.3 Tähtitopologia

Tähtitopologiassa kaikki solmut ovat kytketty erikseen keskuslaitteeseen kuten kytkimeen, reitittimeen tai tietokoneeseen, joka toimii keskeisenä viestien välittäjänä (Fossbytes Media Pvt Ltd 2016c.). Tähtitopologiassa laitteen halutessa lähettää viesti toiselle laitteelle, se kulkee aina keskittimen läpi ja keskitin välittää viestin kohteelle CAM (Content Addressable Memory) pöytänsä avulla, tai lähettämällä ARP (Address Resolution Protocol) pyynnön. Tähtitopologiassa yhden solmun tai linkin vikaantuessa, koko verkko ei vikaannu, ellei kyseessä ole keskuslaite, jolloin kaikkien siinä kiinni olevien laitteiden verkkoyhteydet katkeavat. (Technopedia Inc. 2018a) Tähtitopologian rakenne on esitetty kuvioissa 3.

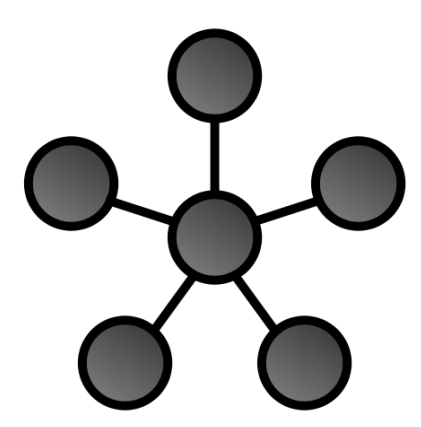

KUVIO 3. Tähtitopologian rakenne (Fossbytes Media Pvt Ltd 2016c.)

#### 3.4 Mesh-topologia

Mesh-topologiassa kaikki solmut on kytketty erikseen useimpiin muihin solmuihin. Tämän seurauksena yhden laitteen tai linkin vikaantuminen ei vaikuta koko verkkoon, sillä data kulkeutuu perille toista reittiä. Täydellisessä mesh-topologiassa jokainen solmu on kytketty suoraan kuhunkin toiseen solmuun. Osittaisessa mesh-topologiassa osa solmuista on kytketty suoraan kuhunkin muuhun solmuun ja osa vain niihin joiden kanssa vaihtavat eniten dataa. Verkko on vikasietoinen, mutta voi olla kallis ja monimutkainen toteuttaa kiinteällä verkolla. Mesh-topologia on yleinen langattomissa verkoissa. (Technopedia Inc. 2018b.) Meshtopologian rakenne on esitetty kuviossa 4.

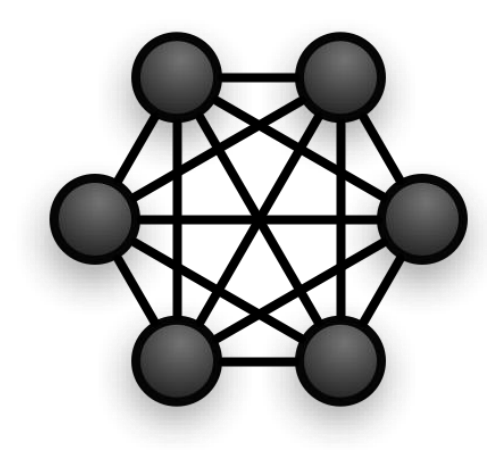

KUVIO 4. Mesh-topologian rakenne (Technopedia Inc. 2018b.)

## 4 LANGATON LÄHIVERKKO

Langattomalla lähiverkolla tarkoitetaan rajatulla alueella toimivaa langatonta verkkoa, johon käyttäjä voi kytkeytyä WLAN-verkkoteknologiaa tukevilla laitteilla. Langattomia lähiverkkoja hyödynnetään kotitalouksissa, yrityksissä ja julkisilla paikoilla. Useat laitevalmistaja ovat tehneet langattomien yhteyksien käyttöönoton erittäin yksinkertaiseksi ja käyttäjäystävälliseksi. Tämä edesauttaa myös sitä, että langattomia verkkoja saa luotua melko vapaasti ja helposti. Lähekkäin olevat tukiasemat aiheuttavat herkästi häiriöitä toisilleen, johtuen päällekkäisistä kanavista ja sallittujen radiotaajuuksien rajallisesta määrästä. (Viestintävirasto 2017.)

Toimistotiloissa langaton verkko mahdollistaa työpisteeltä siirtymisen ilman, että yhteydet esimerkiksi yrityksen intraan, verkkojaoille tai sovelluksiin katkeavat. Langattoman lähiverkon aktiivilaitteiden määrä riippuu tilan suuruudesta ja käyttäjien määrästä. Tukiasemien sijoittelu tehdään niin, että verkon katvealueita ei syntyisi.

WLAN (wireless local area network) on lähiverkkotekniikka, joka toimii 2,4 GHz:n ja 5 GHz:n radiotaajuusalueilla ja usein tarjoaa pääsyn Internetiin. Yleisesti langattomia lähiverkkoja kutsutaan myös termillä WiFi, joka on Wi-Fi Alliancen omistama tavaramerkki, jolla todennetaan, että WiFilaitteet täyttävät IEEE:n [\(Institute of Electrical and Electronics Engineers\)](https://www.ieee.org/) 802.11 standardin. (Technopedia Inc. 2018c.)

#### **Standardit**

- 802.11
	- o Vuonna 1997 [Institute of Electrical and Electronics Engineers](https://www.ieee.org/)  kehitti alkuperäisen 802.11-standardin. Ensimmäisestä standardista on kehitytty paljon, sillä alkujaan tämä tuki ainoastaan 2 Mbps:n kaistaa, jonka nopeus monille sovelluksille ei ole riittävä. Tästä versioista on kehitytty parempiin nopeuksiin sekä laajempiin kantavuuksiin.
- 802.11b
	- o IEEE kehitti alkuperäistä standardia luomalla 802.11bmäärittelyn. Tämä tukee 11 Mbps:n kaistanleveyttä ja liikennöi 2,4 GHz:n taajuudella. 802.11b:n komponentit ovat halpoja, mutta tämä on hitain kaikista 802.11 perheen standardeista ja pelkästään sitä tukevia laitteita ei enää valmisteta.
- 802.11a
	- o 802.11a julkaistiin samaan aikaan kuin 802.11b. Tämän ollessa hintavampi, oli se suositumpi liiketoiminnan sovelluksissa, kun taas 802.11b kotitalouksissa. 802.11a tukee jopa 54 Mbps:n kaistanleveyttä ja tämä operoi 5 GHz:n taajuusalueella, joka on vähemmän altis häiriöille, kuin 2,4 GHz. Tämä korkeampi taajuus lyhentää verkon kantamaa ja heikentää sen kykyä läpäistä seiniä ja muita esteitä.
- 802.11g
	- o Vuonna 2003 julkaistu 802.11g pyrkii yhdistämään parhaat puolet edeltäjistään. Se tukee 54 Mbps:n kaistanleveyttä ja käyttää 2,4 GHz:n taajuutta kattaakseen laajemman alueen.
- 802.11n
	- o 802.11n on suunniteltu parantamaan 802.11g kaistanleveydessä, jota tuetaan käyttämällä useita langattomia signaaleja sekä antenneja yhden sijasta. Tätä kutsutaan MIMO-tekniikaksi (multiple input / multiple output). 802.11n tarjoaa 300 Mbps:n kaistanleveyden ja suuremman kantavuuden verrattuna edellisiin standardeihin, paremmasta signaalin voimakkuudesta johtuen.
- 802.11ac
	- o 802.11ac käyttää kaksikaistaista langatonta teknologiaa, tukien 2,4 GHz:n sekä 5 GHz:n taajuuksia. Hyödyntäen MIMO-antenneja lähettävässä sekä vastaanottavassa päässä, tämä standardi tukee jopa 3.46 Gbps:n datanopeuksia. (Bradley M.)

#### 5 LANGATTOMAN VERKON LAITTEITA

Yrityksillä on käytössään paljon erilaisia laitteita, jotka käyttävät langatonta verkkoa. Erilaisia tukiasemia on myös tarjolla laajalti, erilaisilla ominaisuuksilla ja kustannuksilla. Yrityskäyttöön tarkoitetut laitteet tarjoavat runsaasti ominaisuuksia, jotka mahdollistavat tehokkaamman ja joustavamman käytön vaihtelevissa olosuhteissa. Merkiltään yhtenäinen laitekanta on suoraviivaisesti konfiguroitavissa ja mahdollistaa esimerkiksi laitevalmistajan tarjoaman keskitetyn valvonnan.

Yrityskäyttöön tarkoitetut tukiasemat tarjoavat usein käyttäjäystävällisen hallinnan usealle tukiasemalle. Konfiguraatiomuutokset tehdään keskitetysti tai kontrollerille. Tukiasemien lukumäärä toimitilassa määräytyy sen mukaan kuinka monta asiakasta tukiasemalla arvioidaan samanaikaisesti olevan sekä verkon kantavuuden mukaan.

#### 5.1 HPE Aruba IAP-300 sarja

HPE Aruba Instant-tukiasema soveltuu pienien sekä suurien yritysten tarpeisiin. Aruba Instant-tukiasemien käyttöönotto on nopeaa eikä se vaadi erillistä kontrolleria. Ensimmäisestä tukiasemasta tulee automaattisesti langattoman verkon kontrolleri ja vikatilanteessa rooli siirtyy seuraavalle tukiasemalla. Kaikki Instant-sarjan tukiasemat ovat yhteensopivia. (Hewlett Packard Enterprise Development LP 2018a.) Aruba IAP-300-sarjan ominaisuuksia:

- 802.11ac MIMO, tukee 1300 Mbps nopeuksia 5 GHz:n taajuudella ja 300 Mbps nopeuksia 2,4 GHz:n taajuudella.
- QoS (Quality Of Service) sovellusten näkyvyyttä ja hallintaa varten. Voidaan priorisoida viestintäsovelluksia kuten Skypeä.
- ARM-teknologia (Adaptive Radio Management) optimoi tukiasemalle automaattisesti parhaat kanava- ja tehoasetukset ympäristöön nähden, välttäen RF-häiriöt.
- AppRF-teknologialla voidaan priorisoida tai rajoittaa kaistanleveyttä tietyille sovelluksille tai ryhmille. Teknologia tunnistaa jo yli 2500 sovellusta.
- Tukiaseman tietoturvapalvelut tunnistavat, luokittelevat ja estävät haitalliset tiedostot, URL-osoitteet ja IP-osoitteet.
- IPM-teknologia (Intelligent Power Monitoring) mahdollistaa tukiaseman jatkuvan seurannan ja raportoinnin virrankulutuksestaan ja poistaa tiettyjä ominaisuuksia käytöstä itsenäisesti pienentääkseen virrankulutusta.
- ClientMatch-teknologian avulla verkon päätelaitteita siirrellään aktiivisesti sopivimmille tukiasemille. (Hewlett Packard Enterprise Development LP 2018b.)

## 5.2 Aruba Airwave

Aruba Airwave tarjoaa hallinnan langattomille ja langallisille verkkoinfrastruktuureille Arubalta ja monilta muilta laitetoimittajilta. Keskitetty käyttöliittymä tarjoaa reaaliaikaisen monitoroinnin, ennakoivat hälytykset, raportoinnin ja tehokkaan vianmäärityksen. Muokattava käyttöliittymä kertoo nopeasti esimerkiksi RF-kattavuuden ongelmista, verkon liikenteen määrän, sovellusten suorituskyvyn tai verkkopalvelujen kunnon. (Hewlett Packard Enterprise Development LP 2018c.) Aruba Airwaven ominaisuuksia:

- Generoi selkeää karttakuvaa Wi-Fi:n kattavuudesta ja suorituskyvystä. Näyttää käyttäjien sijainnin kartalta ja heidän käyttämät yhteydet. Näin verkko-ongelmat ovat helposti rajattavissa, käyttäjä-, laite- tai aluekohtaiseksi.
- Tarjoaa jokaisen laitteen ja käyttäjän automaattisen tunnistuksen langattomassa verkossa, sekä etäyhteydellä.
- Mittaa Wi-Fi:n yhdistyneiden käyttäjien vasteaikoja ja vikatiloja.
- Mahdollistaa Wi-Fi autentikoinnin RADIUS-järjestelmällä (Remote Authentication Dial In User Service) sekä DHCP- ja DNS–palvelut.
- Tarkastelee radiotaajuushäiriöitä, kuten kohinan ja toistuvien yhteysongelmien syitä.
- Mahdollistaa koko verkon monitoroinnin sekä laitekohtaisen valvonnan.
- Generoi ja tallettaa dataa RF-suorituskyvystä, kapasiteesta, verkkoliikenteestä ja verkon poikkeamista 40 viikon jakson ajalta.
- Mahdollistaa ylläpitäjien eritasoiset roolit ja oikeudet.
- Palvelusta riippuen tukee 1500 30000 laitetta. (Hewlett Packard Enterprise Development LP 2018d.)

## 5.3 Aruba Central

Pilvipohjainen Aruba Central tarjoaa yksinkertaisen ja kustannustehokkaan tavan ottaa käyttöön, hallita ja monitoroida langallisia ja langattomia verkkoja. (Hewlett Packard Enterprise Development LP 2018e.)

- Mahdollistaa automaattisen konfiguraation ja laiteohjelmiston lataamisen Aruba Centralista, kytkettäessä tukiasema tai kytkin verkkoon.
- Generoi ajantasaista dataa käyttäjistä, kaistan käytöstä ja suorituskyvystä. Tarjoaa verkon sekä yksittäisen tukiaseman tiedot.
- Sisältää työkalut vianselvitykseen graafisen käyttöliittymän tai sieltä löytävän komentokehotteen kautta.
- Mahdollisuus sovellusten ja verkkosivujen priorisointiin.
- Tarjoaa ylläpitäjien eritasoiset roolit ja oikeudet.
- Mahdollistaa raporttien ja päivitysten ajastamisen, sekä automaattiset sähköpostiraportit muutoksista.
- Sisältää skaalautuvan integroidun vieras-Wi-Fi hallinnan (Hewlett Packard Enterprise Development LP 2018f).

#### 5.4 Aruba Controller

Aruba tarjoaa myös useita kontrolleripohjaisia ratkaisuja. Nämä tarjoavat keskitetyn hallinnan, tietoturvapolitiikat sekä sovellushallinnan. Verkon hallinnan lisäksi kontrollereita voidaan konfiguroida toimimaan reitittimenä, VPN-keskittimenä, tunkeutumisen estojärjestelmänä sekä palomuurina. (Hewlett Packard Enterprise Development LP 2018h.)

Aruban 7200-sarjan langattomat kontrollerit tulevat neljässä eri koossa. Kontrollereilla voidaan hallita enintään 256 tai 2048 tukiasemaa, riippuen mallista. Pienimmässä mallissa on kaksi gigabitin Ethernet-liitäntää ja suuremmissa neljä 10 GBase-X SFP+ -porttia. Suoritusteho liikkuu 12 Gbps:n ja 40 Gpbs:n välillä. 7000-sarja sopii pieniin ja keskikokoisiin toimipisteisiin, näillä laitteilla voidaan hallista 16-64 tukiasemaa. 3000-sarja tukee enintään 32 tai 128 tukiasemaa, riippuen mallista. (McGillicuddy, S. 2016)

#### 6 ARUBA IAP -TUKIASEMAN KÄYTÖÖNOTTO

#### 6.1 Aruba Instant

Aruba Instant on yksinkertainen WLAN-ratkaisu, joka sisältää ainakin yhden Instant-tukiaseman (IAP) ja virtuaalikontrollerin (VC). Jos verkossa on vain yksi tukiasema, toimii se tukiasema myös kontrollerina. Aruba Instant -ratkaisussa vain ensimmäinen tukiasema konfiguroidaan ja kun uusia tukiasemia lisätään verkkoon, aikaisemmat tukiasemat lähettävät verkon konfiguraation uusille laitteille. Aruba Instant -tukiasemilla muodostettu verkko tukee 16 IAP-tukiasemaa ja 256 käyttäjää.

Aruba Instant -verkon käyttöönottoon alkaa kytkemällä tukiasemalle virrat joko PoE adapterilla tai AC-DC virtajohdolla. Tukiasemaan kytketään verkkoon ja DHCP-palvelu määrää tukiasemalle IP-osoitteen. IAPtukiasemat mainostavat oletuksena SSID:tä "INSTANT". Yhdistäessä tietokoneen tähän salaamattomaan WLAN-verkkoon, aukeaa tietokoneelle automaattisesti kuvion 5. mukainen selainikkuna, josta pääsee kirjautumaan tukiaseman hallintaan. Jos välilehti ei aukea automaattisesti INSTANT-verkkoon yhdistäessä, pääsee hallintaan myös osoitteesta http://instan.arubanetworks.com. Default käyttäjätunnus laitteen hallintaan on admin ja salasana admin.

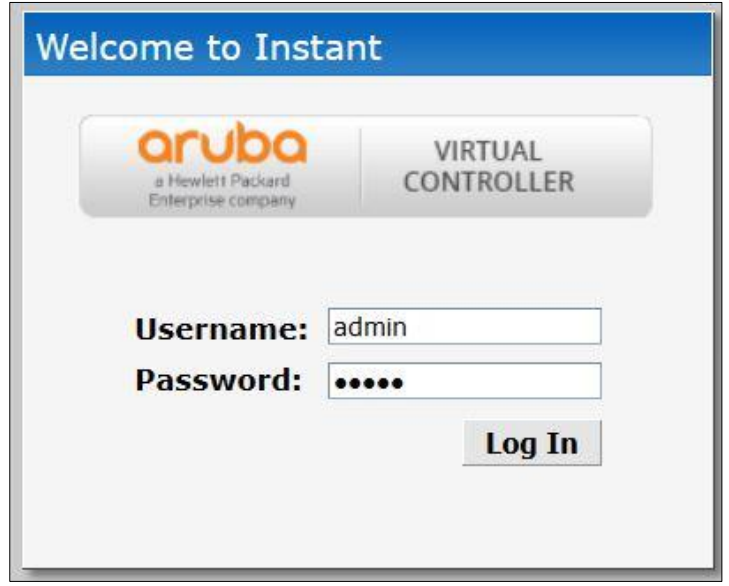

KUVIO 5. Aruba Instan -verkon kirjautumisikkuna

Tukiaseman konfigurointi aloitetaan asettamalla tukiasema oikealle aikavyöhykkeelle ja päivittämällä sen laiteohjelmisto. Maintancevälilehdeltä löytyy laitteen ylläpitoon tarvittavat toiminnot. Aboutvälilehdellä kerrotaan tiivistetysti tukiaseman perustiedot. (KUVIO 6.)

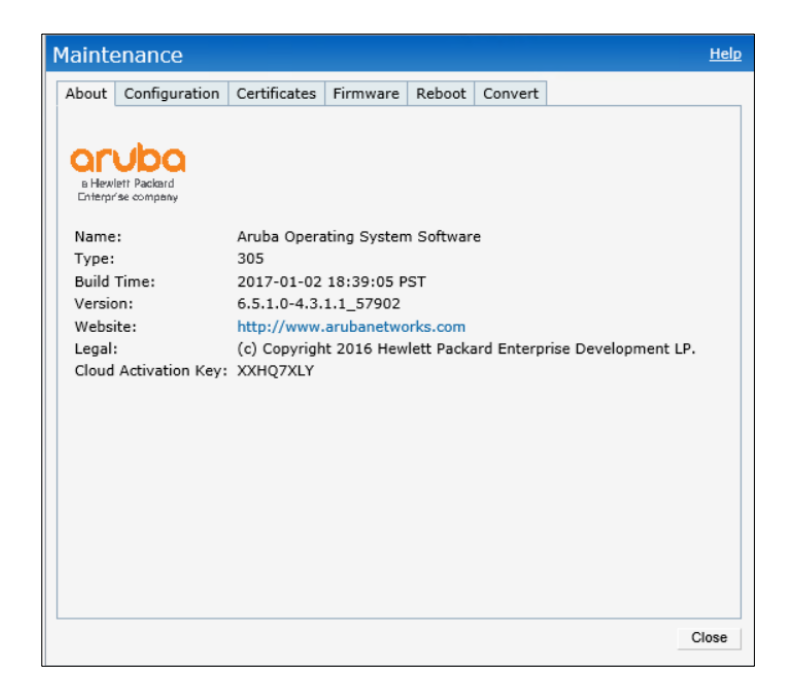

KUVIO 6. Perustiedot tukiasemasta

Configuration-välilehdellä voidaan varmuuskopioida, palauttaa tai tyhjentää laitteen tämän hetkinen konfiguraatio. Kuviossa 7. esitetyllä Firmaware-välilehdellä, suoritetaan laiteohjelman päivitys. Laiteohjelma voidaan ladata support.arubanetworks.com sivulta tai etsimällä uusinta versiota automaattisesti Firmaware-välilehdeltä. Tukiaseman uudelleen käynnistys tapahtuu Reboot-välilehdellä.

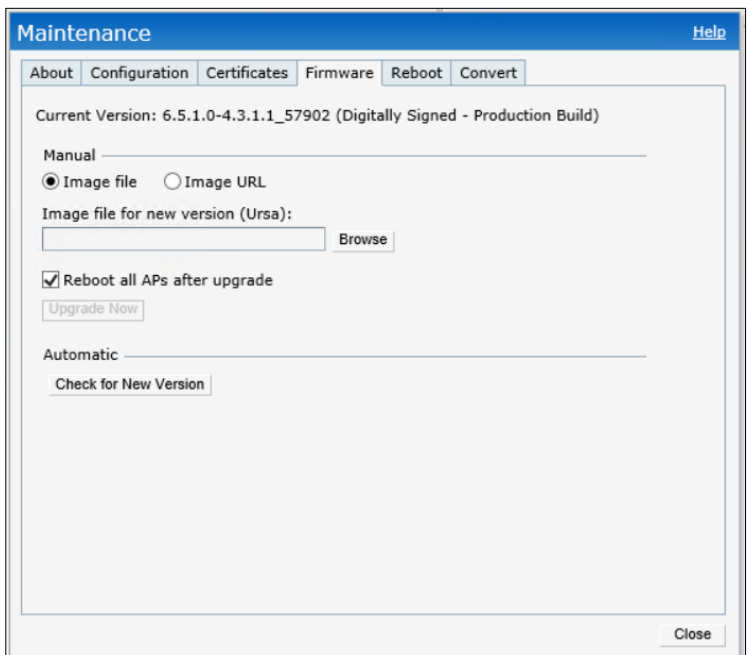

KUVIO 7. Laiteohjelman lataus ja päivitys.

#### 6.2 Access Point

Käyttöliittymän Access Point-listassa on listattu kaikki verkon tukiasemat. General-välilehdellä asetetaan tukiaseman nimi ja voidaan määrätä Master-rooli manuaalisesti. Verkon virtuaalikontrolleri eli Master-IAP jakaa verkon konfiguraatiot ja roolit muille verkon tukiasemille. Master Election protokolla oikeuttaa verkon tukiasemat valitsemaan dynaamisesti sen tukiaseman, joka ottaa virtuaalikontrollerin roolin ja siirtää sen seuraavalle, jos valittu tukiasema ei ole enää tavoitettavissa. Master-roolin valinnassa etusijalle menevät tukiasemat joissa on 3G/4G-kortti ja ne joilla ei ole käytössään oletus IP-osoitetta. (Hewlett Packard Enterprise Development LP 2018h.)

General-välilehdellä asetetaan tukiaseman IP-osoite määräytymään DHCP-palvelimelta tai asetetaan tukiasemalle staattinen IP-osoite. Jos useampi tukiasemia asennetaan samaan verkkoon, niille luodaan Virtual controller IP (VIP), jolla hallitaan tukiasemia. Tämä VIP-osoite provisoituu automaattisesti varjorajapinnaksi sille tukiasemalle, joka ottaa virtuaalikontrollerin rooli. (Hewlett Packard Enterprise Development LP 2018h.)

Radio-välilehdeltä valitaan 2,4 GHz:n ja 5 GHz:n kaistan käytäntö. Accesstilassa tukiasema palvelee käyttäjiä ja samalla valvoo väärennettyjä (rogue) tukiasemia taustalta. (KUVIO 8.) (Hewlett Packard Enterprise Development LP 2018d.) Väärennetyillä tukiasemilla tarkoitetaan tukiasemaa, joka on asennettu sisäverkkoon ilman verkon ylläpitäjän lupaa. Rogue-tukiaseman asennus on voitu toteuttaa sellaisen käyttäjän toimesta joka ei ole ollut tietoinen laitteen aiheuttamista tietoturvauhista, tai asennus on voitu tehdä tietoisesti, tarkoituksena sisäverkkoon kohdistuva hyökkäys. (AirTight Networks, Inc. 2009.)

Monitor-tilassa tukiasema toimii ainoastaan valvontatilassa ja Spectrum monitor -tilassa väärennettyjen tukiasemien lisäksi laite valvoo esimerkiksi mikroaaltouunien ja puhelimien aiheuttamia häiriöitä. Access-tilassa valitaan ARM-tila (adapive radio management) tai Administrator-tila.

ARM-tilassa tukiasema valitsee automaattisesti parhaan kanavan ja lähetystehon, kun taas Administrator-tilassa nämä valitaan kiinteästi ylläpitäjän toimesta. (Hewlett Packard Enterprise Development LP 2018h.)

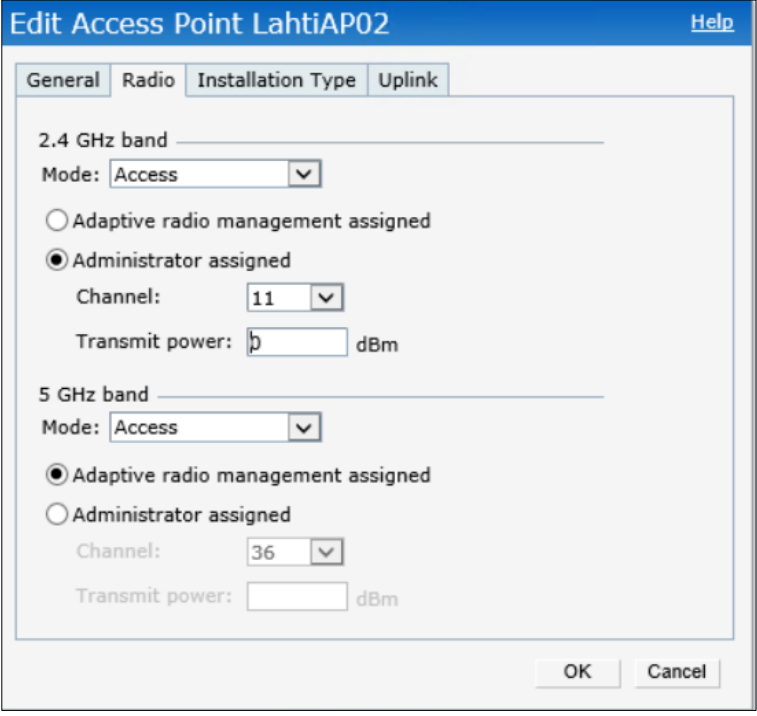

#### KUVIO 8. Radio-välilehti

Installation type -välilehdellä voidaan valita asennustilaksi sisätila tai ulkotila, sen perusteella kumpaan tukiasema asennetaan. Default-tilassa tämä määräytyy tukiaseman mallin mukaan. Eri maissa on erilaiset vaatimukset eri tiloihin tarkoitettujen tukiasemien kanaville. Up linkvälilehdellä konfiguroidaan hallintaverkon VLAN, jos tukiasemaa täytyy hallita myös jostain muusta kuin natiivi VLAN:sta. (KUVIO 9.)

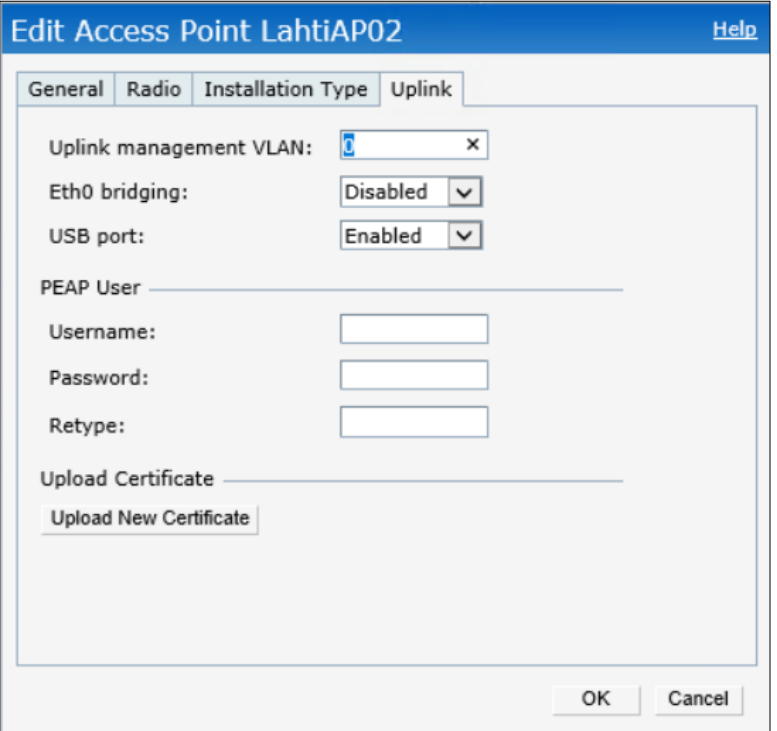

KUVIO 9. Uplink-välilehti

#### 6.3 Networks

Networks-listasta nähdään tukiasemien SSID:t. Kohdasta New avautuu kuvion 10. mukainen ikkuna, jossa SSID:n konfigurointi tapahtuu. WLAN settings -välilehdeltä valitaan IP-osoitteiden määräytyminen. Virtual Controller Managed tarkoittaa, että liikenteelle suoritetaan NAT-operaatio virtuaalikontrollerin IP-osoitteella ja Network Assigned -tilassa kaikki liikenne kulkee virtuaalikontrollerin läpi ilman NAT-operaatiota, erillisillä IPosoitteillaan. Client VLAN assigment -kohdassa määritellään WLAN:n käyttämä VLAN.

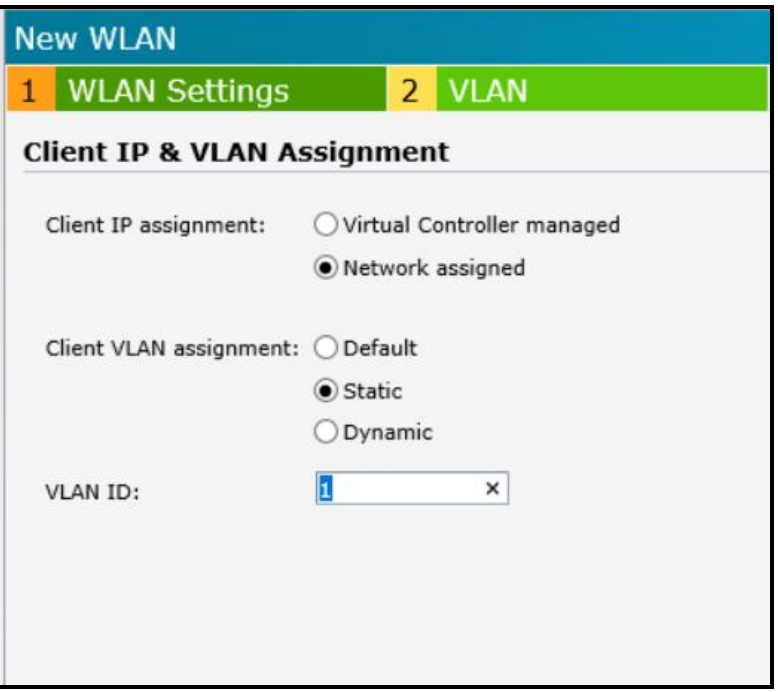

KUVIO 10. WLAN-verkon määrittely

Security-välilehdellä on valittavissa kolme eri suojaustyyppiä: Enterprise, Personal ja Open. Enterprise-suojaus käyttää jokaiselle käyttäjälle ja/tai laitteelle omaa autentikointia ja Personal-suojaus käyttää jaettua avainta. (KUVIO 11.)

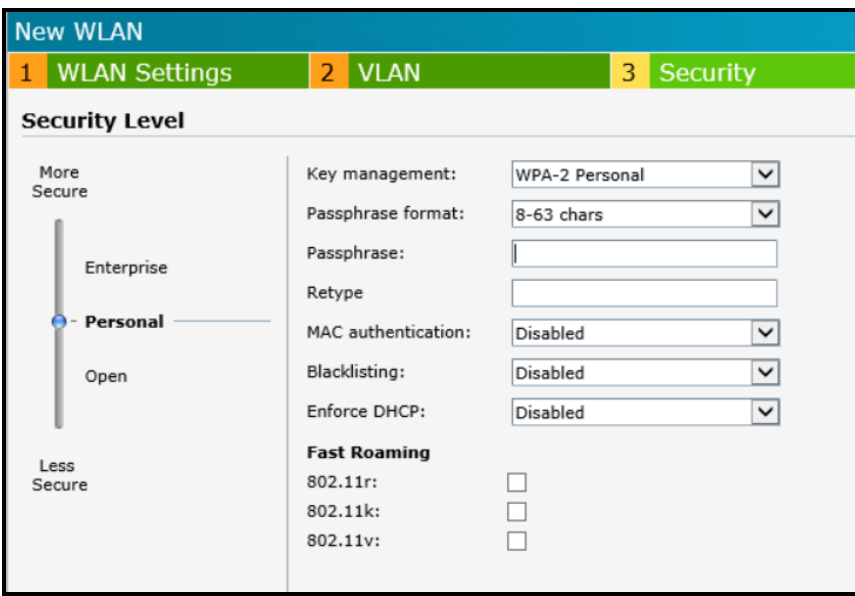

KUVIO 10. Verkon suojausasetukset

Aruba Instant tukee myös CLI:n (command line interfacen) käyttöä SSH:n (secure shell) kautta. SSH pääsy otetaan käyttöön tukiaseman asetuksista System-välilehdeltä. Terminall access -vaihtoehto saadaan käyttöön Show advanced option takaa. Kaistaa ja käyttäjämääriä monitoroidaan tukiasema- sekä verkkokohtaisesti. (KUVIO 11, 12, 13 ja 14)

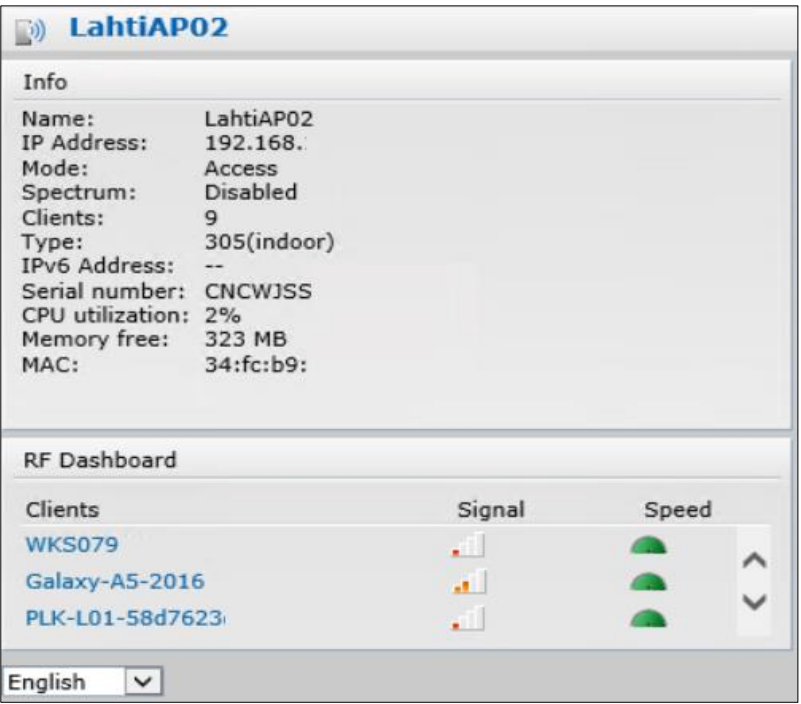

KUVIO 11. Tukiaseman tiedot ja verkon käyttäjät

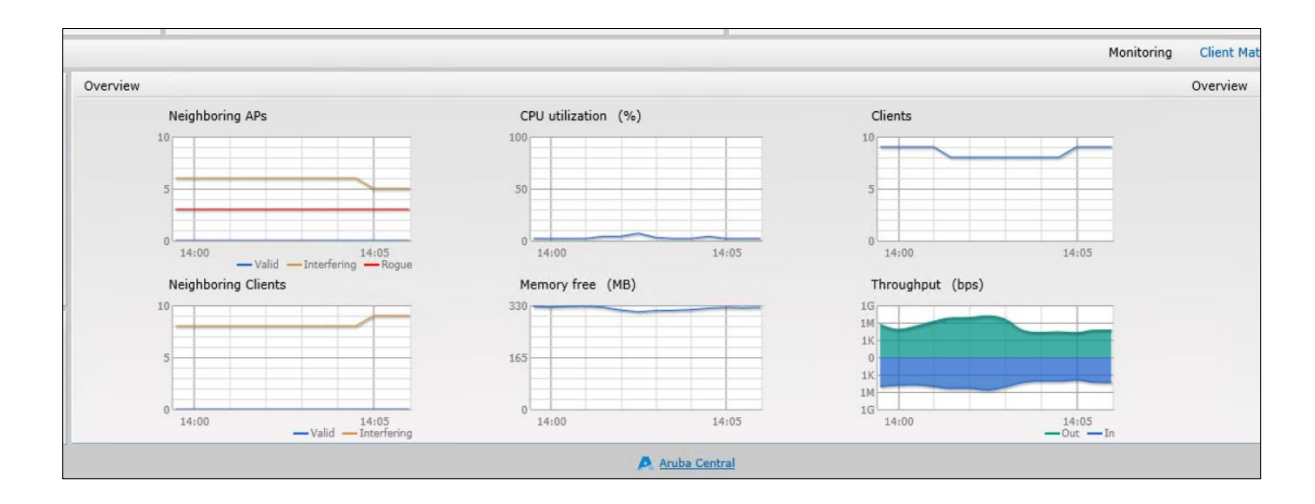

KUVIO 12. Diagrammeja tukiaseman monitoroinnista

| <b>WM</b>                                                                                                    |                                                                                   |
|----------------------------------------------------------------------------------------------------|-----------------------------------------------------------------------------------|
| Info                                                                                                    |                                                                                   |
| Name:<br>Status:<br>Type:<br>VLAN:<br>Access:<br>CALEA:<br>Redirect Blocked HTTPS Traiffc: disable<br>Security level: | <b>WM</b><br>Enabled<br>Employee<br>$- -$<br>Unrestricted<br>Disabled<br>Personal |
|                                                                                                    |                                                                                   |

KUVIO 13. Verkon tiedot

| RF Dashboard      |        |                |               |             |        |        |
|-------------------|--------|----------------|---------------|-------------|--------|--------|
| Clients           | Signal | Speed          | Access Points | Utilization | Noise  | Errors |
| PLK-L01-58d7623d0 | $\Box$ | $\blacksquare$ | LahtiAP02     | $\Box$      | $\Box$ | $\Box$ |
| Galaxy-S8         | $\Box$ | $\blacksquare$ |               |             |        |        |
|                   |        |                |               |             |        |        |
|                   |        |                |               |             |        |        |
|                   |        |                |               |             |        |        |
|                   |        |                |               |             |        |        |
|                   |        |                |               |             |        |        |
|                   |        |                |               |             |        |        |
|                   |        |                |               |             |        |        |
|                   |        |                |               |             |        |        |
|                   |        |                |               |             |        |        |
|                   |        |                |               |             |        |        |
|                   |        |                |               |             |        |        |
|                   |        |                | Aruba Central |             |        |        |

KUVIO 14. Verkon käyttäjät

Jatkossa uudet tukiasemat saavat ensimmäisen kerran käynnistyessään DHCP:llä verkosta vapaan IP-osoitteen ja verkon virtuaalikontrolleri jakaa niille tarvittavat tiedot. Uutta tukiasemaa pääse tämän jälkeen hallinnoimaan tukiasemien VIP-osoitteesta.

# 7 ARUBA IAP -TUKIASEMAN KÄYTTÖÖNOTTO CENTRALISSA

Aruba Centralin -hallintaan pääsee kirjautumaan osoitteesta <http://www.arubanetworks.com/products/networking/management/central/> - Log in to Central. Samalta sivulta löytyy myös vaihtoehto Try Aruba Central. Rekisteröitymällä pääsee testaamaan Centralia 90 päivän ajan. Aruba Centralin hallintanäkymästä löytyy valikko, jolla pääsee navigoimaan eri monitorointi- ja hallintasivujen välillä. (KUVIO 11.)

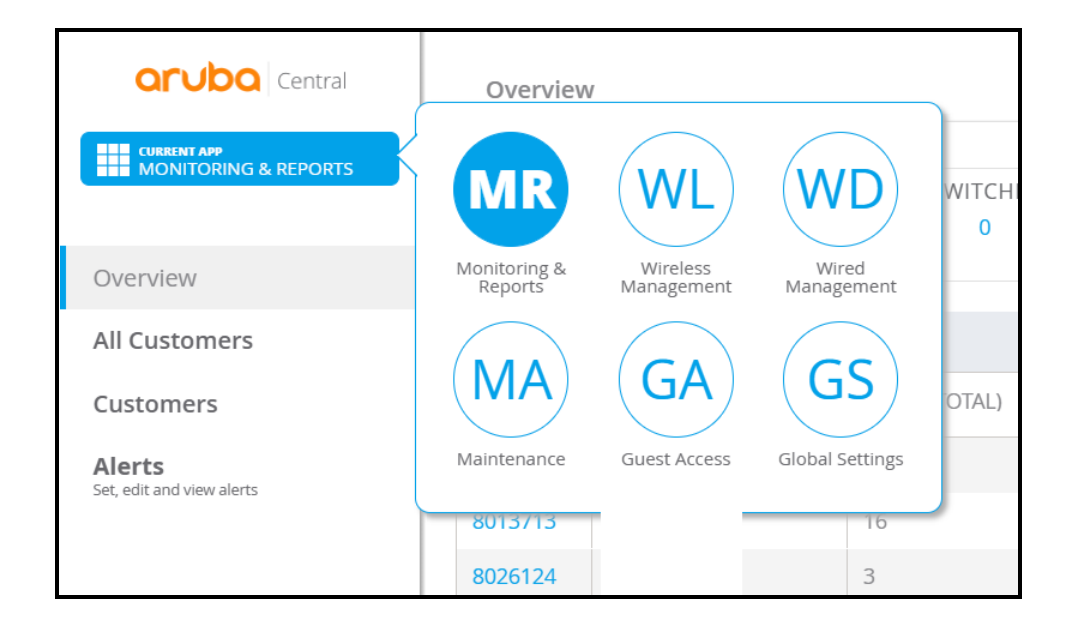

#### KUVIO 11. Aruba Centralin -hallintanäkymä

Uutta tukiasemaa ja verkkoa käyttöön otettaessa, luodaan tukiasemalle ensin uusi ryhmä, jonka alle kaikki sen verkon tukiasemat lisätään. Tämä tehdään Monitoring & Reports -näkymästä, Customers-välilehdeltä, vallitsemalla Add Customer ja täyttämällä ryhmän nimi. (KUVIO 12.)

|           |                                  |    |                  |          |             | <b>Add Customer</b>         |
|-----------|----------------------------------|----|------------------|----------|-------------|-----------------------------|
| Customers |                                  |    |                  |          | $\bigcirc$  |                             |
| ID        | NAME                             |    | PROVISION STATUS | GROUP    | CREATE DATE | Ξ                           |
| 8026124   | $\mathsf{I}$                     |    | Completed        | default  | 2/12/18     |                             |
| 8013713   | Tı.                              |    | Completed        | default  | 7/14/17     |                             |
| 8010400   |                                  | oy | Completed        | default  | 5/5/17      |                             |
| 8009684   | $\vee$                           |    | Completed        |          | 4/10/17     |                             |
| 8009335   | B                                |    | Completed        | default  | 3/29/17     |                             |
| 8004802   | $\mid \uparrow$<br>$\mathcal{S}$ |    | Completed        | -------- | 8/23/16     |                             |
|           | 5 10 25 50 Per Page              |    |                  |          |             | $ K  <   >  $ >   Page: 1/1 |

KUVIO 12. Ryhmän lisääminen

Jotta IAP-tukiasema voidaan ottaa Aruba Centralissa käyttöön, täytyy sille ostaa Subscription key, joka toimii lisenssinä laitteelle. Kun Subscription key tilataan uudelle laitteelle, Aruba Support lähettää vahvistuksen tästä tilaajalle ja tämän jälkeen ylläpitäjä voi syöttää saamansa Subscription Keyn kuvion 13. mukaiseen ikkunaan.

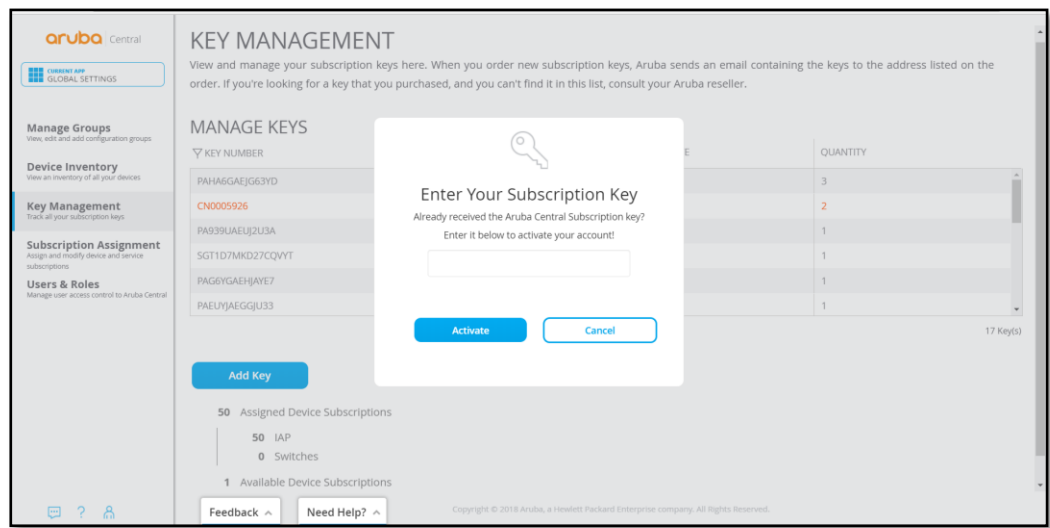

#### KUVIO 13. Subscription Keyn lisääminen

Uusi laite lisätään Device Inventory-sivulla tai lähettämällä Aruban tuelle laitteen sarjanumero, sekä MAC-osoite ja ilmoittamalla minkä Aruba Activate -tilin alle kyseinen laite siirretään. Aruba Centraliin voi myös lisätä 23 laitetta syöttämällä tämän sarjanumero sekä MAC-osoite suoraan

Centraliin. Tämän jälkeen tukiasema näkyy sarjanumerollaan ja MACosoitteellaan Device inventory -sivulla, josta se siirretään aikaisemmin luodun ryhmän alle. Subscription Assigment -sivulla laitteelle lisätään Subscription key. Aruba Central määrää myös itsenäisesti vapaita Subscription key:tä laitteille, joilla ei ole vielä lisenssiä. (KUVIO 14.)

| <b>aruba</b> Central<br><b>THE QUALINT APP</b><br><b>GLOBAL SETTINGS</b>                                                                                                    | <b>AUTO SUBSCRIBE DEVICE SUBSCRIPTION KEYS (RECOMMENDED)</b><br>Keys are applied first come, first serve.<br><b>SELECT DEVICES</b>                                                                       |                |                     |                                   |        |                                                                                    |          |          |              |
|----------------------------------------------------------------------------------------------------|----------------------------------------------------------------------------------------------------|----------------|---------------------|-----------------------------------|--------|------------------------------------------------------------------------------------|----------|----------|--------------|
| <b>Manage Groups</b><br>View, edit and add configuration groups<br><b>Device Inventory</b><br>More an immittery of all your devices<br><b>Key Management</b><br>Track all your subscription keys | NETWORK SERVICE SUBSCRIPTIONS<br>DRAG AND DROP DEVICE(S) ONTO A SERVICE TO ASSIGN<br>TO SELECT MULTIPLE DEVICES SHIFT+CLICK OR CTRL+CLICK<br>TO REMOVE MULTIPLE DEVICES FROM A SERVICE, USE BATCH REMOVE |                |                     |                                   |        |                                                                                    |          |          |              |
| <b>Subscription Assignment</b><br>Assign and modify device and service<br>subscriptions                                                                                                    | SUBSCRIPTIONS                                                                                                    | <b>DEVICES</b> |                     | $\nabla$ SERIAL #                 | NAME   | <b>V</b> TYPE                                                                      | LOCATION | SERVICES |              |
| <b>Users &amp; Roles</b>                                                                                                    | <b>ALL DEVICES</b>                                                                                                    | 50             | <b>DRAG</b><br>DROP | <b>CND0J0T</b>                    |        | lap                                                                                |          | $\circ$  |              |
| Manage user access control to Aruba Central                                                                                                    | <b>NO SUBSCRIPTIONS</b>                                                                                                    | 46             |                     | <b>CND0J0T</b>                    | $\sim$ | lap                                                                                |          | $\circ$  |              |
|                                                                                                    | Clarity                                                                                                    | $\circ$        |                     | CND0J0T                           |        | lap                                                                                |          | $\circ$  |              |
|                                                                                                    | Cloud Guest                                                                                                    | $\Delta$       |                     | CND0J0T                           | $\sim$ | lap                                                                                | $\sim$   | $\circ$  |              |
|                                                                                                    | Presence Analytics                                                                                                    | $\circ$        |                     | <b>CND0J0T</b>                    |        | iap                                                                                |          | $\circ$  |              |
|                                                                                                    |                                                                                                    |                |                     | CND0J0T                           |        | iap                                                                                |          | $\circ$  |              |
|                                                                                                    |                                                                                                    |                |                     | CND0J0T                           |        | iap                                                                                |          | $\circ$  |              |
|                                                                                                    |                                                                                                    |                |                     | CND0J0T                           | $\sim$ | lap                                                                                | $\sim$   | $\circ$  |              |
|                                                                                                    | 5 TOTAL SUBSCRIPTIONS<br>1 AVAILABLE                                                                                                    |                |                     | <b>BATCH REMOVE SUBSCRIPTIONS</b> |        |                                                                                    |          |          | 50 Device(s) |
| δ<br>$\Box$                                                                                                    | Feedback $\wedge$                                                                                                    | Need Help? ^   |                     |                                   |        | Copyright © 2018 Aruba, a Hewlett Packard Enterprise company. All Rights Reserved. |          |          |              |

KUVIO 14. Subscription Keyn määrääminen laitteelle

Ryhmien sisälle voi muodostaa vielä erillisiä ryhmiä esimerkiksi toimipaikkojen tai kaupunkien perusteella. Tämä onnistuu kyseisen ryhmän sisällä navigoimalla Global Settings -näkymään ja sieltä Manage Groups -sivulle. (KUVIO 15.) Groups-sivulla voidaan lisätä ryhmiä ja määrittää ryhmään kuuluvat laitteet. Ryhmiä voi muokata ja poistaa tarvittaessa.

| <b>aruba</b> Central                                                     | <b>GROUPS</b>                                                                                                    |              |             |                                                                                    |                   |               |                   |                    |  |  |
|--------------------------------------------------------------------------|----------------------------------------------------------------------------------------------------|--------------|-------------|------------------------------------------------------------------------------------|-------------------|---------------|-------------------|--------------------|--|--|
| Customer:<br>< Return To MSP View                                        | A group is the primary configuration element in Aruba Central. Aruba IAPs are automatically organized into clusters, which allows IAPs to work together as a virtual<br>WLAN controller. Group policies will be automatically applied as you add switches and IAP clusters to a group. |              |             |                                                                                    |                   |               |                   |                    |  |  |
| <b>THE CUBBINT APP</b><br><b>GLOBAL SETTINGS</b><br><b>Manage Groups</b> | <b>MANAGE GROUPS</b><br>DRAG AND DROP CLUSTERS AND SWITCHES BETWEEN GROUPS<br>TO SELECT MULTIPLE DEVICES SHIFT+CLICK OR CTRL+CLICK                                                                                                    |              |             |                                                                                    |                   |               |                   |                    |  |  |
| View, edit and add configuration groups<br>Labels                        | <b>V</b> GROUP NAME                                                                                                    | DEVICES      |             | $\nabla$ NAME                                                                      | <b>V</b> LOCATION | <b>V</b> TYPE | $\nabla$ SERIAL # | <b>V</b> MAC ADDR. |  |  |
| Create and manage labels for monitoring                                  | <b>ALL CONNECTED DEVICES</b>                                                                                                    | 10           |             | SetMeUp-C3:15:                                                                     | .Finland          | VC            | CNDXJ0TD          | 24:f2:7f:c3:       |  |  |
| <b>Users &amp; Roles</b><br>Manage user access control to Aruba Central  | <b>UNASSIGNED DEVICES</b>                                                                                                    | $\mathbf 0$  |             | TP-Lahti                                                                           | .Finland          | VC            | CNDOJOTN          | 34:fc:b9:c9:       |  |  |
|                                                                          | default                                                                                                    | $\circ$      |             | instant-C5:91:CC                                                                   | .Finland          | VC            | CND5JSSL          | c8:b5:ad: c5       |  |  |
|                                                                          | Lahti                                                                                                    | 1            |             | instant-C5:91:D6                                                                   | .Finland          | VC            | CNDOJOTN          | 34:fc:b9:c9:       |  |  |
|                                                                          | Lahti                                                                                                    | 1            |             | Instant-C5:91:EA                                                                   | .Finland          | VC            | CNDOJOT           | 34:fc:b9:c9:       |  |  |
|                                                                          | Ivväskylä                                                                                                    | 1            |             | instant-C9:67:46                                                                   | .Finland          | VC            | CNDOJOTN          | 34:fc:b9:c9:       |  |  |
|                                                                          | Kamppi                                                                                                    | $\mathbf{1}$ |             | instant-C9:67:74                                                                   | .Finland          | VC            | CNDOJOTN          | 34:fc:b9:c9:       |  |  |
|                                                                          | ⊕<br>New Group<br>Clone Selected Group                                                                                                    |              | 11 Group(s) | (e) Import Configuration to New Group                                              |                   |               |                   | 10 Device(s)       |  |  |
| $\mathcal{D}$<br>Β<br>$\overline{\phantom{a}}$                           | Feedback $\wedge$                                                                                                    | Need Help? ^ |             | Copyright © 2018 Aruba, a Hewlett Packard Enterprise company. All Rights Reserved. |                   |               |                   |                    |  |  |

KUVIO 15. Ryhmien hallinnointi

#### 7.1 Wireless Networks

Kun laiteet on määritelty oikeisiin ryhmiin, navigoidaan Wireless Management -näkymään ja valitaan All Groups -alasveto valikosta tarkkailtava ryhmä tai virtuaalikontrolleri. Virtuaalikontrollerin rooli määräytyy ryhmien sisällä sen mukaan, mikä laite ryhmään lisätään ensimmäisenä. Virtuaalikontrolleri lähettää konfiguraatiot muille ryhmän tukiasemille. Jos ryhmän kontrolleri hajoaa, ottaa seuraava tukiasema automaattisesti roolin itselleen. Konfiguraatiomuutoksia voi tehdä ryhmän tai virtuaalikontrollerin alla.

Ryhmien sisällä Wireless Management -näkymässä konfiguroidaan tukiasemia sekä langattomia verkkoja. Wireless Networks -sivulla näkyy ryhmän langattomat verkot ja klikkaamalla plus-merkistä, aukeaa kuvion 16. mukainen näkymä, josta luodaan uusi langaton verkko. Generalvälilehdellä valitaan verkolle nimi sekä verkkoprofiilin tyyppi. Broadcast/Multicast -valikosta säädetään, miten verkko toimii, saadessaan broadcast- ja multicast-paketteja. Transmit Rates -valikosta voidaan säätää maksimi ja minimi lähetysnopeudet 2,4 GHz:n ja 5 GHZ:n taajuuksille. Bandwidth Limits -valikossa rajoitetaan lähetysaikaa käyttäjätasolla.

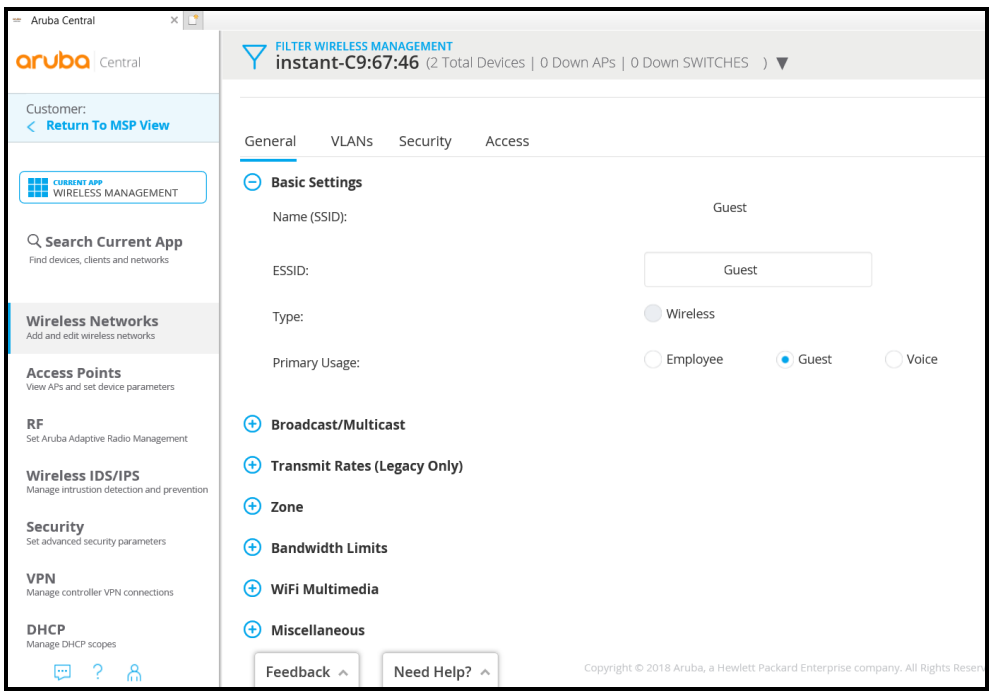

#### KUVIO 16. Langattoman verkon muodostaminen

VLAN:s välilehdelle täytetään verkon VLAN tiedot. (KUVIO 17.) Nämä määräytyvät useimmiten kytkimellä tai reitittimellä. Esimerkiksi vierasverkko ja toimistoverkko ovat usein eri VLAN:ssa sekä eri aliverkossa, jotta vierasverkosta ei ole pääsyä laitteiden hallintaan tai toimiston verkkoon. Security-välilehdellä on vaihtoehtoja koskien käyttäjien autentikointia, salausta ja salasanaa. (KUVIO 18.)

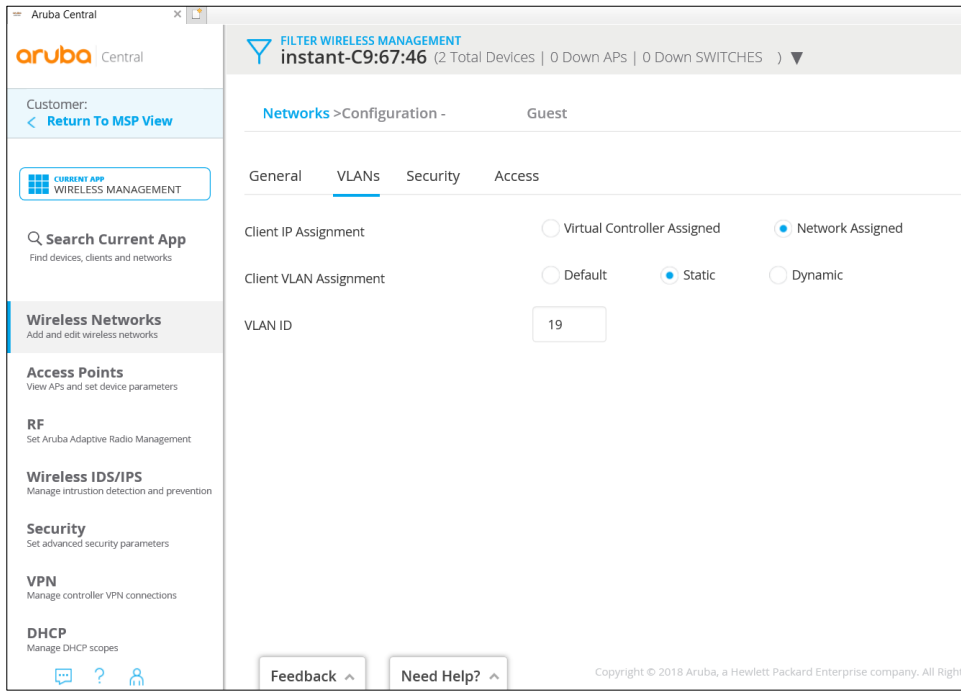

KUVIO 17. Langattoman verkon VLAN-asetukset

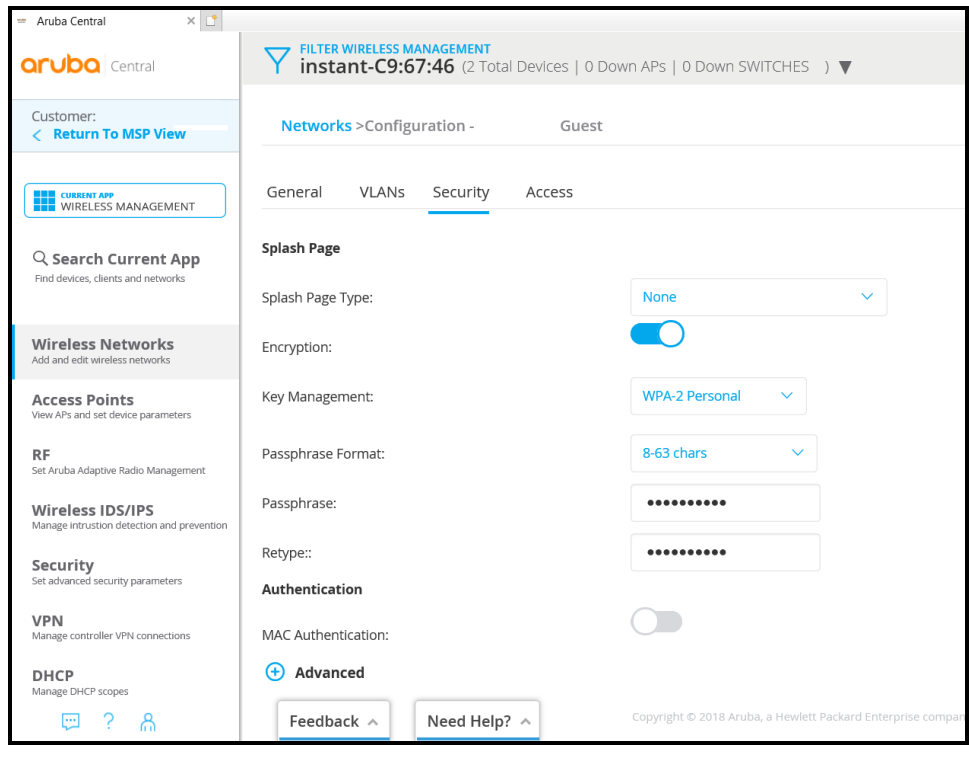

KUVIO 18. Langattoman verkon suojausasetukset

#### 7.2 Access Point

Access Points -sivulla on listattu kaikki ryhmän tukiasemat. Täältä tukiasemille määritellään nimet, IP-osoitteet ja roolit. (KUVIO 19.)

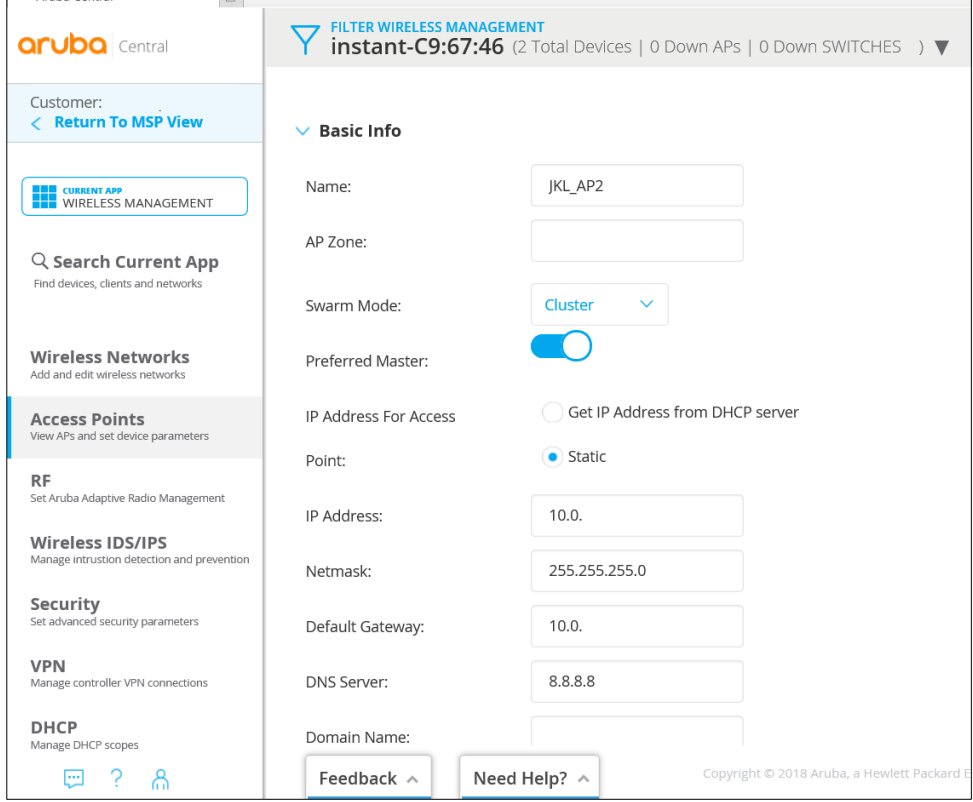

KUVIO 19. Tukiaseman IP-osoitetietojen konfigurointi

Monitoring & Reports -näkymästä voidaan tarkastella Network Owerview ja Client Owerview -sivuja. Käytöliittymä näyttää kuvioiden 20, 21, 22 ja 23 mukaisia diagrammeja kaistankäytöstä ja laskurin käyttäjistä verkko- sekä tukiasemakohtaisesti.

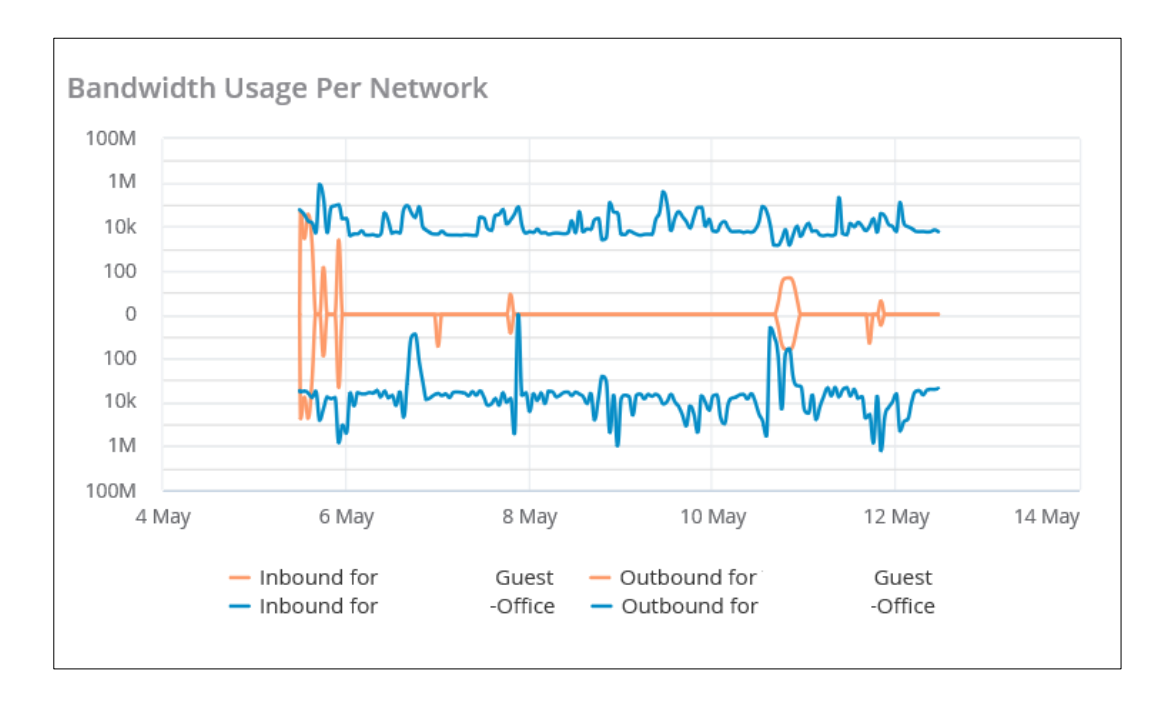

KUVIO 20. Diagrammi verkkojen kaistankäytöstä

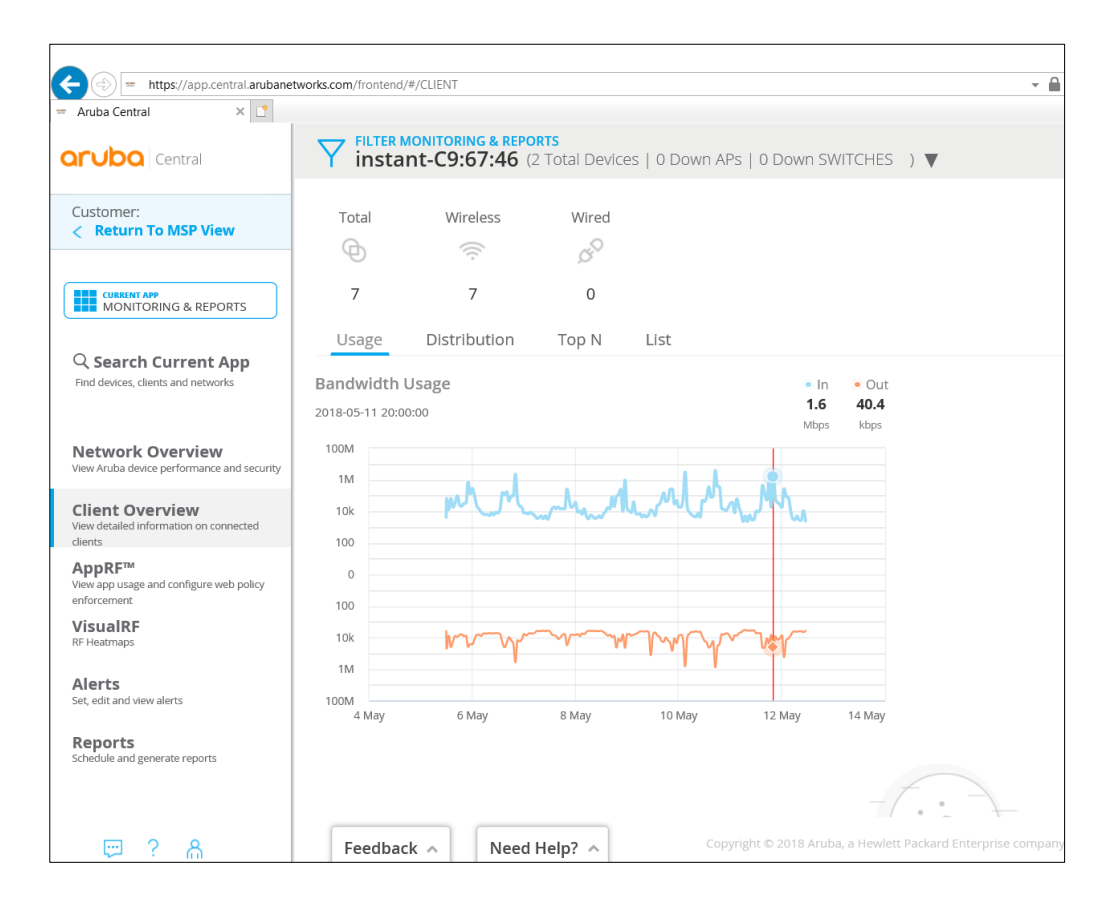

KUVIO 21. Näkymä käyttäjien monitoroinnista

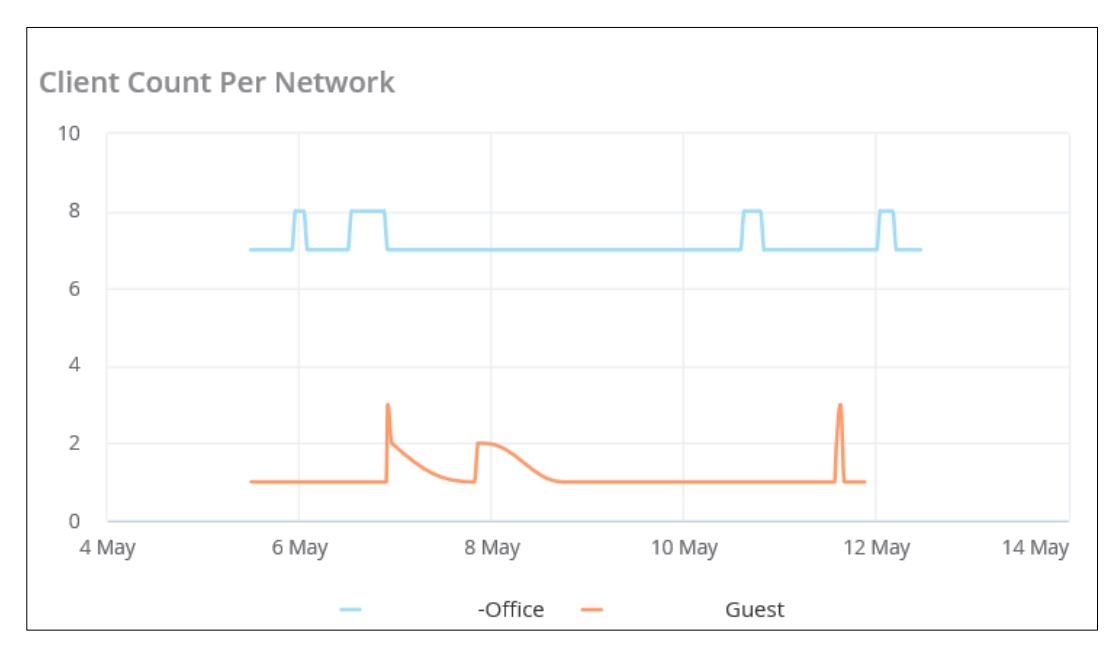

KUVIO 22. Diagrammi käyttäjistä verkoissa

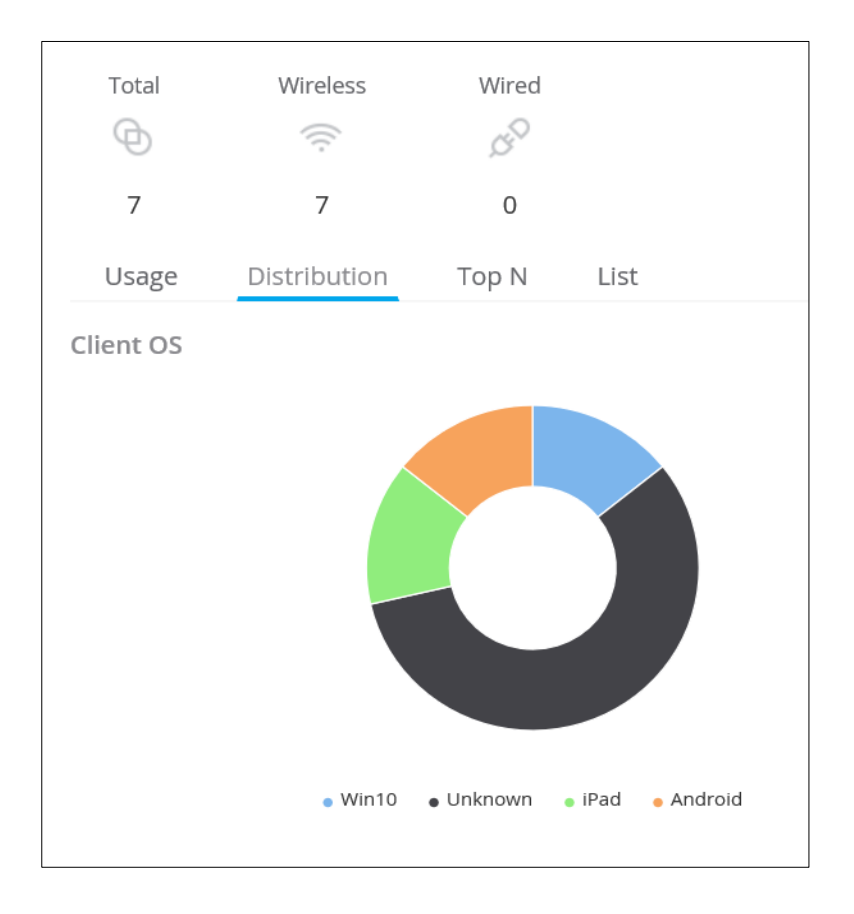

# KUVIO 23. Diagrammi käyttäjien laitteista

Alerts-sivulta näkee joko ryhmäkohtaisesti tai kaikkien hallinnassa olevien tukiasemien hälytykset tai huomioitavat tilat. (KUVIO 24.) Alerts-sivun näkymään voi muokata haluamansa tiedot ja hälytykset. Vaihtoehtoja hälytyksiin ovat esimerkiksi: uuden virtuaalikontrollerin, tukiaseman tai kytkimen havaitseminen tai laitteiden ja Centralin välisen yhteyden katkeaminen, sekä muutokset laitteiden tai verkon tilassa, käyttäjätili muutokset ja kytkimen konfiguraation yhteensopivuusongelmat.

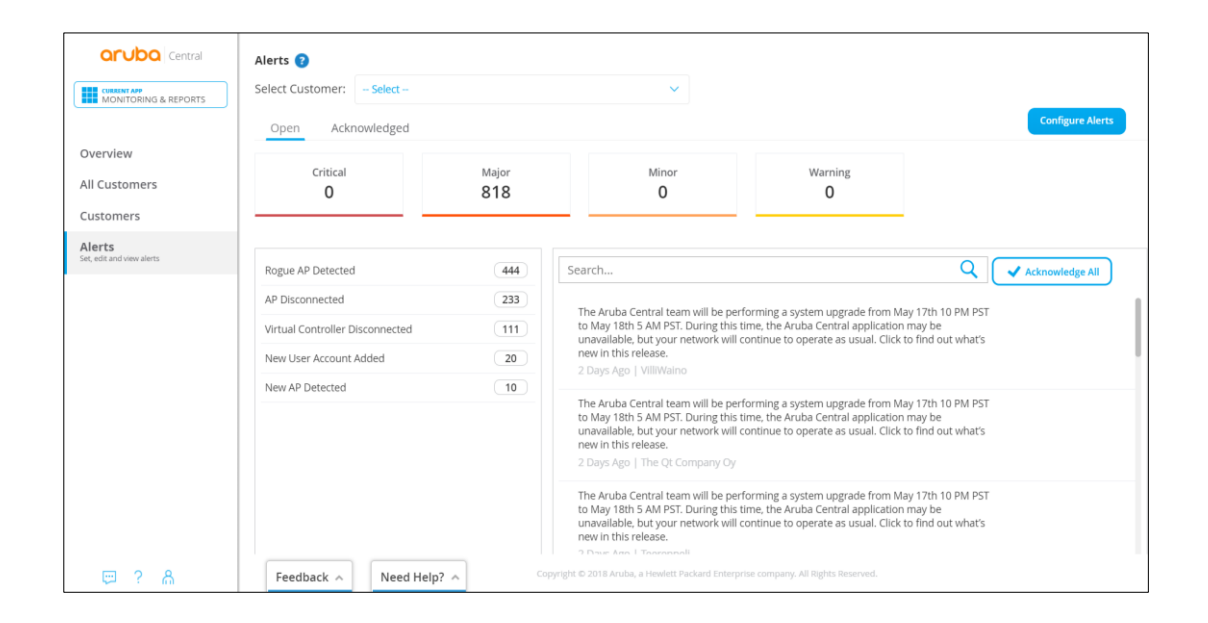

KUVIO 24. Alerts-sivun hälytykset

Aruba tarjoaa myös Central-mobiilisovelluksen, joka näyttää reaaliaikaista dataa verkosta ja verkon laitteiden tilasta. Verkon ja laitteiden hallinnan tavoittaa aina halutessaan, aikaa tai paikkaa katsomatta. Aruba kehittää palveluaan jatkuvasti ja näin ollen, myös käyttöliittymä muuttuu. Aruba Central tarjoaa asiakkailleen täyden teknisen tuen, sekä viimeisimmät laiteohjelmistot.

#### 8 LANGATTOMAN VERKON KÄYTTÖÖNOTTOJEN VERTAILU

Aruban IAP -tukiasemien käyttöönotto ja käyttö on tehty mahdollisimman suoraviivaiseksi. Suoraan paketista otetun tukiaseman saa osaksi verkkoa nopeasti ja jos verkossa on Master jo ennestään, ei laitteelle tarvitse tehdä mitään konfigurointeja. Laite hakee itsenäisesti parhaita kanavia ja jakaa kanavia klusterin kesken. Laitteiden ja verkon monitorointi tapahtuu VIP:n hallinnasta, johon laitteet generoivat tietoa verkon ja tukiasemien tilasta. Yhteen klusteriin Aruba suosittelee enintään 128 IAP-tukiasemaa ja näille 2048 käyttäjää. (TAULUKKO 1.)

Tukiaseman lisääminen Aruba Centraliin vaatii hieman enemmän toimenpiteitä, sekä erillisen lisenssin laitteelle. Laitteen konfigurointi ei vaadi ylläpitäjältä välttämättä toimia, sillä laite saa tarvittava asetukset ryhmänsä Masterilta. Centralissa hallittavien tukiasemien määrää ei ole rajattu. (TAULUKKO 1.) Käyttöliittymän näkymää voi muokata käyttäjäkohtaisesti, monitoroitavista laitteista ja verkoista, eri tasoisiin hälytyksiin. Centralissa eri aliverkot voidaan sisällyttää samaan ryhmään.

IAP-tukiasemilla muodostettu verkko ja niiden kautta tapahtuva hallinta toimii hyvin pienissä ja keskikokoisissa yrityksissä. Sen käyttöönotto ja hallinta ei ole suuren työn ja opettelun takana, mutta varsinaisia monitorointityökaluja järjestelmässä ei ole. Kaikkien tukiasemien täytyy olla samassa verkossa, joten useiden konttoreiden yrityksiä ratkaisu ei palvele, ilman erillistä kontrolleria. Centralissa tukiasemille saa keskitetyn hallinnan, sekä tehokkaan monitoroinnin.

# TAULUKKO 1.

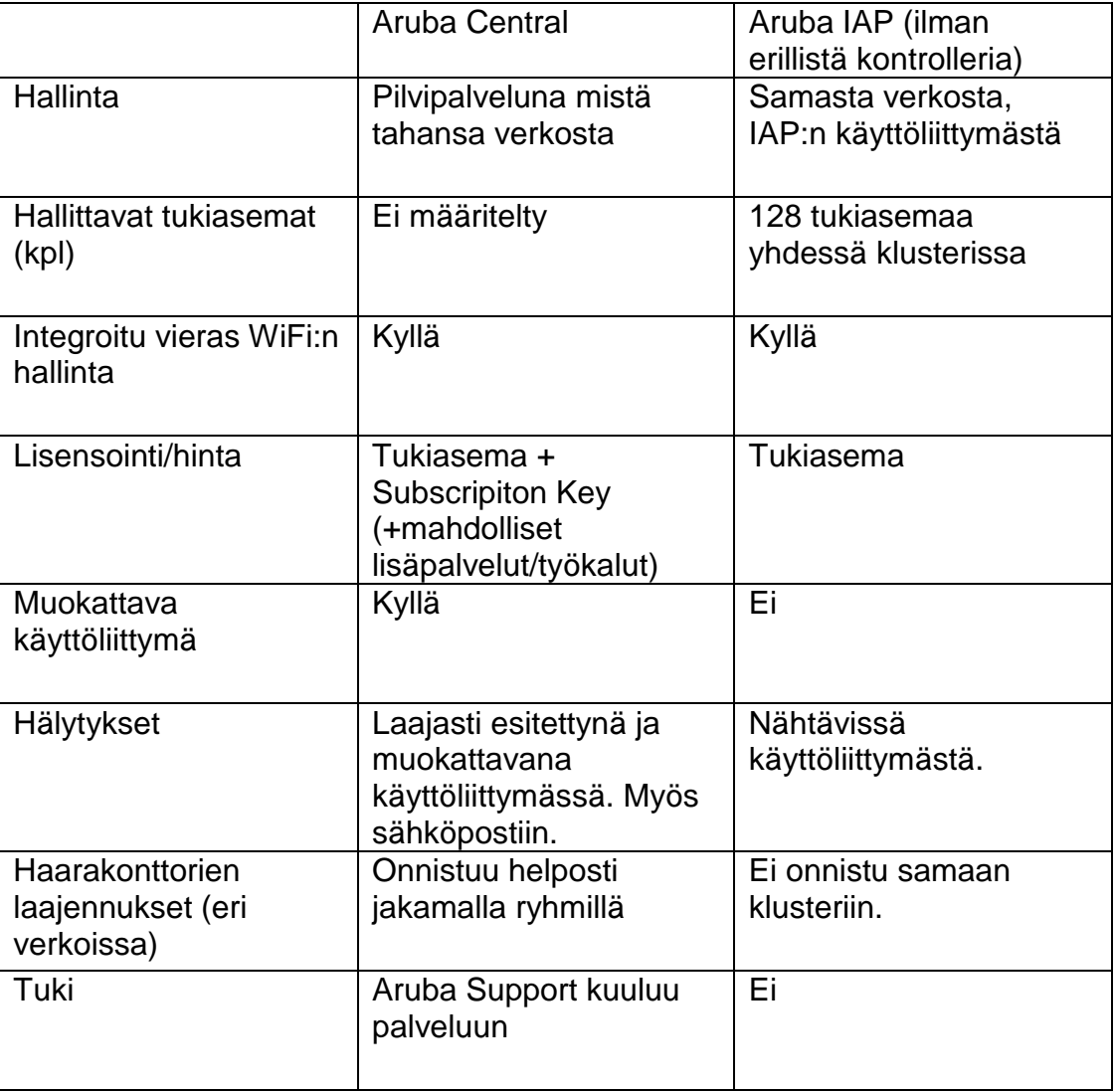

#### 9 JOHTOPÄÄTÖKSET JA YHTEENVETO

Tämän opinnäytetyön tavoitteena oli vertailla kahta eri menetelmää, ottaa käyttöön langaton lähiverkko. IAP-tukiasemien keskitetyllä hallinnalla saadaan tehokkaasti muodostettua verkkoja ja lisättyä verkkoon uusia tukiasemia, ilman suurempia konfigurointeja. Tukiasemien ja WiFiverkkojen tila ei kuitenkaan ole nähtävistä mistään muualta kuin sisäverkosta käsin, mikä rajoittaa merkittävästi hallintaa. Ilman erillistä kontrolleria eri toimipisteiden klustereita ei voi hallita keskitetysti. Aruba Central pilvipalvelu mahdollistaa useiden verkkojen ja laitteiden hallinan keskitetysti. Central generoi laitteiden hälytykset sähköpostiin ja mobiilisovelluksella ylläpitäjä pystyy tarkistamaan laitteiden reaaliaikaisen tilan. Central ei kuitenkaan ole suuri järjestelmä, joka vaatisi ylläpitäjältä paljon työtä, ollakseen tehokas ratkaisu.

Minne tahansa mentäessä käyttäjillä on odotus, että kohteessa on tarjolla langaton verkko. Ja näin nykyään usein onkin. Toimipisteissä on usein toimisto- ja vierailijaverkot käytössään. Tämä johtaakin siihen että suurissa rakennuksissa ja toimistohotelleissa voidaan mainostaa useita kymmeniä SSID:tä, eikä vapaata ilmatilaa luonnollisestikaan riitä kaikille. Tähän lisätään vielä muut radioteitä hyödyntävät laitteet, kuten liiketunnistimet tai kassamagneetit. Usein langattomien verkkojen hitaus ei johdu tukiasemasta itsestään, vaan vanhalla teknologialla verkkoon liittyneistä laitteista, joiden heikko suorituskyky laskee koko verkon siirtonopeuksia. Kun tukiasema palvelee ensimmäistä päätelaitetta, muut odottavat. Tähän nykyaikaisena ratkaisuna on MU-MIMO-teknologia 802.11ax-standardissa. MU-MIMO-teknologia hajottaa käytössä olevan kaistanleveyden erillisiin yksittäisiin kaistoihin, jolloin tukiasema tai reititin voi palvella useaa päätelaitetta samanaikaisesti.

Verkkoinfrastruktuurin keskitetty hallinta ja monitorointi selkeyttää ylläpitäjän tehtäviä. Ilman minkäänlaista valvontajärjestelmää, ei verkkoa voi toimivasti ylläpitää. Nykyaikaisissa verkonvalvontajärjestelmissä painotetaan yhä enemmän käyttäjäkohtaista kokemusta. Enää ei valvota

ainoastaan tukiaseman tilaa ja verkon nopeuksia, vaan monitoroidaan enemmän käyttökokemukseen liittyviä seikkoja, kuten viivettä verkkoon tunnistautumisen kanssa tai DNS-vastauksien kestoa. Hallintatyökaluista nähdään, liittyvätkö ongelmat tiettyyn päätelaitteeseen, johonkin ryhmään tai takkuavaa palvelua tuottavaan palvelimeen. Suurissa yrityksissä näillä työkaluilla ymmärretään paremmin käyttäjän kokemat haasteet verkkoon liittymisen suhteen. Ravintolat saavat kerättyä dataa kävijämääristä ja siitä, kuinka suuri prosentti näistä kävijöistä palaa takaisin. Työkalujen monikäyttöisyys kasvaa siis verkkojen mukana. On jo itsessään hienoa hallita kodinkoneita, valvontakameroita ja autotalleja etäältä, mutta käytännöllistä se on vasta sitten kun nämä kaikki ovat hallittavissa saman sovelluksen kautta.

#### LÄHTEET

AirTight Networks, Inc. 2009. Rogue APs: All you need to know about them [viitattu 1.4.2018]. Saatavissa:<http://www.rogueap.com/>

Fossbytes Media Pvt Ltd 2016a. What Is Bus Topology And What Are Its Types? [viitattu 8.3.2018]. Saatavissa: [http://fossbytes.com/what-is-bus-topology-and](http://fossbytes.com/what-is-bus-topology-and-what-are-its-types/)[what-are-its-types/](http://fossbytes.com/what-is-bus-topology-and-what-are-its-types/)

Fossbytes Media Pvt Ltd 2016b. What Is Ring Topology? Advantages And Disadvantages Of A Ring Topology? [viitattu 8.3.2018]. Saatavissa: [http://fossbytes.com/what-is-ring-topology-advantages-and-disadvantages-of](http://fossbytes.com/what-is-ring-topology-advantages-and-disadvantages-of-ring-topology/)[ring-topology/](http://fossbytes.com/what-is-ring-topology-advantages-and-disadvantages-of-ring-topology/)

Fossbytes Media Pvt Ltd 2016c. What Is Star Topology? Advantages And Disadvantages Of A Star Topology? [viitattu 8.3.2018]. Saatavissa: <http://fossbytes.com/star-topology-advantages-disadvantages-star-topology/>

Hautaniemi, M. 2006. TKK/Atk-keskuksen verkon valvonta ja hallinta. Tietoverkkolaboratorio. Diplomityö [viitattu 1.3.2017]. Saatavissa: <http://www.netlab.tkk.fi/julkaisut/tyot/diplomityot/611/thesis.html>

Hewlett Packard Enterprise Development LP 2018a. Aruba 300 Series [viitattu 16.5.2018]. Saatavissa: [http://www.arubanetworks.com/products/networking/access-points/300](http://www.arubanetworks.com/products/networking/access-points/300-series/#specs-tab) [series/#specs-tab](http://www.arubanetworks.com/products/networking/access-points/300-series/#specs-tab)

Hewlett Packard Enterprise Development LP 2018b. Aruba Airwave [viitattu 16.5.2018]. Saatavissa: [https://www.arubanetworks.com/assets/ds/DS\\_AW.pdf](https://www.arubanetworks.com/assets/ds/DS_AW.pdf)

Hewlett Packard Enterprise Development LP 2018c. Aruba AirWave network management [viitattu 16.5.2018]. Saatavissa: <https://www.arubanetworks.com/products/networking/management/airwave/>

Hewlett Packard Enterprise Development LP 2018d. Aruba Aruba Central – Simplified Cloud Networking [viitattu 16.5.2018]. Saatavissa: <https://www.arubanetworks.com/products/networking/management/central/>

Hewlett Packard Enterprise Development LP 2018e. Controllers for next-gen networks [viitattu 1.6.2018]. Saatavissa: <https://www.arubanetworks.com/products/networking/controllers/>

Hewlett Packard Enterprise Development LP 2018f. Master Election and Virtual Controller networks [viitattu 10.4.2018]. Saatavissa: [http://www.arubanetworks.com/techdocs/Instant\\_41\\_Mobile/Advanced/Content/U](http://www.arubanetworks.com/techdocs/Instant_41_Mobile/Advanced/Content/UG_files/CustomizeIAPParams/Master_Election_Protocol.htm) [G\\_files/CustomizeIAPParams/Master\\_Election\\_Protocol.htm](http://www.arubanetworks.com/techdocs/Instant_41_Mobile/Advanced/Content/UG_files/CustomizeIAPParams/Master_Election_Protocol.htm)

Hewlett Packard Enterprise Development LP 2018g. Virtual Controller IP Address Configuration [viitattu 10.4.2018]. Saatavissa: [http://www.arubanetworks.com/techdocs/Instant\\_40\\_Mobile/Advanced/Content/U](http://www.arubanetworks.com/techdocs/Instant_40_Mobile/Advanced/Content/UG_files/virtual_controller/Virtual_Controller_IP_Ad.htm) [G\\_files/virtual\\_controller/Virtual\\_Controller\\_IP\\_Ad.htm](http://www.arubanetworks.com/techdocs/Instant_40_Mobile/Advanced/Content/UG_files/virtual_controller/Virtual_Controller_IP_Ad.htm)

Hewlett Packard Enterprise Development LP 2018h. Configuring Radio Profiles for an IAP [viitattu 9.4.2018]. Saatavissa: [http://www.arubanetworks.com/techdocs/Instant\\_40\\_Mobile/Advanced/Content/U](http://www.arubanetworks.com/techdocs/Instant_40_Mobile/Advanced/Content/UG_files/Basic_conf_tasks/Configuring%20RadioProfiles.htm) [G\\_files/Basic\\_conf\\_tasks/Configuring%20RadioProfiles.htm](http://www.arubanetworks.com/techdocs/Instant_40_Mobile/Advanced/Content/UG_files/Basic_conf_tasks/Configuring%20RadioProfiles.htm)

Irfan, Y. 2008. TechTarget Expert Community, Sample Campus Network Documentation Policy [Viitattu 25.3.2018]. Saatavissa: [https://itknowledgeexchange.techtarget.com/network-technologies/sample](https://itknowledgeexchange.techtarget.com/network-technologies/sample-campus-network-documentation-policy/)[campus-network-documentation-policy/](https://itknowledgeexchange.techtarget.com/network-technologies/sample-campus-network-documentation-policy/)

Bradley M. 2018. Lifewire 2018. 802.11 Standards Explained: 802.11ac, 802.11b/g/n, 802.11a [Viitattu 26.4.2018] Saatavissa: https://www.lifewire.com/wireless-standards-802-11a-802-11b-g-n-and-802-11ac-816553

Mauro, D. & Schmidt, K. 2015. Essential SNMP, Second Edition [viitattu 8.3.2017]. Saatavissa: <http://www.reedbushey.com/124Essential%20SNMP%202nd%20Edition.pdf>

McGillicuddy, S. 2016. Essential network monitoring system features for the enterprise [viitattu 1.3.2017]. Saatavissa:

[http://searchnetworking.techtarget.com/feature/Essential-network-monitoring](http://searchnetworking.techtarget.com/feature/Essential-network-monitoring-system-features-for-the-enterprise)[system-features-for-the-enterprise](http://searchnetworking.techtarget.com/feature/Essential-network-monitoring-system-features-for-the-enterprise)

Nagios Enterprises LLC 2017. Nagios Overwiev [viitattu 23.3.2017]. Saatavissa: <https://www.nagios.org/about/overview/>

SecureWirelessWorks 2018. Mobility Controllers [viitattu 27.5.2018]. Saatavissa: <http://www.securewirelessworks.com/Mobility-Controllers.asp>

SecureWirelessWorks 2018. Aruba Central [viitattu 16.5.2018]. Saatavissa: <http://www.securewirelessworks.com/Aruba-Central.asp>

SolarWinds Worldwide LLC 2017. Basics of Network Monitoring [viitattu 8.3.2017]. Saatavissa: http://www.solarwinds.com/network-monitoring-designphilosophy

Technopedia Inc. 2018a. Star Topology [viitattu 8.3.2018]. Saatavissa: https://www.techopedia.com/definition/13335/star-topology

Technopedia Inc. 2018b. Mesh Networking [viitattu 8.3.2018]. Saatavissa: <https://www.techopedia.com/definition/24398/mesh-networking>

Technopedia Inc. 2018c. Wireless Local area Network Wlan [viitattu 27.3.2018]. Saatavissa: [https://www.techopedia.com/definition/5107/wireless-local-area](https://www.techopedia.com/definition/5107/wireless-local-area-network-wlan)[network-wlan](https://www.techopedia.com/definition/5107/wireless-local-area-network-wlan)

TechTarget 2018. Ten steps for network documentation: Channel checklist [Viitattu 25.3.2018]. Saatavissa: [https://searchitchannel.techtarget.com/feature/Channel-Checklist-10-steps-for](https://searchitchannel.techtarget.com/feature/Channel-Checklist-10-steps-for-network-documentation)[network-documentation](https://searchitchannel.techtarget.com/feature/Channel-Checklist-10-steps-for-network-documentation)

Viestintävirasto 2014. Langaton lähiverkko — enemmän kuin silmä näkee [viitattu 27.5.2018]. Saatavissa: [https://www.viestintavirasto.fi/kyberturvallisuus/tietoturvanyt/2014/09/ttn20](https://www.viestintavirasto.fi/kyberturvallisuus/tietoturvanyt/2014/09/ttn20%201409021705.html)  [1409021705.html](https://www.viestintavirasto.fi/kyberturvallisuus/tietoturvanyt/2014/09/ttn20%201409021705.html)